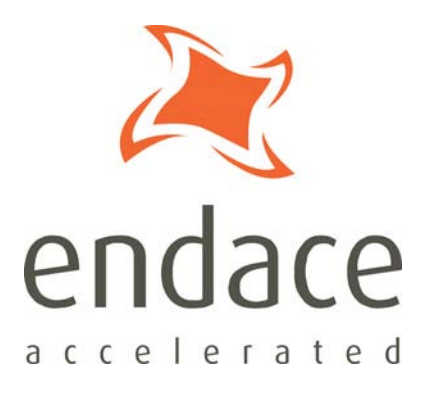

# DAG 5.4SA-12 Card User Guide EDM01-30

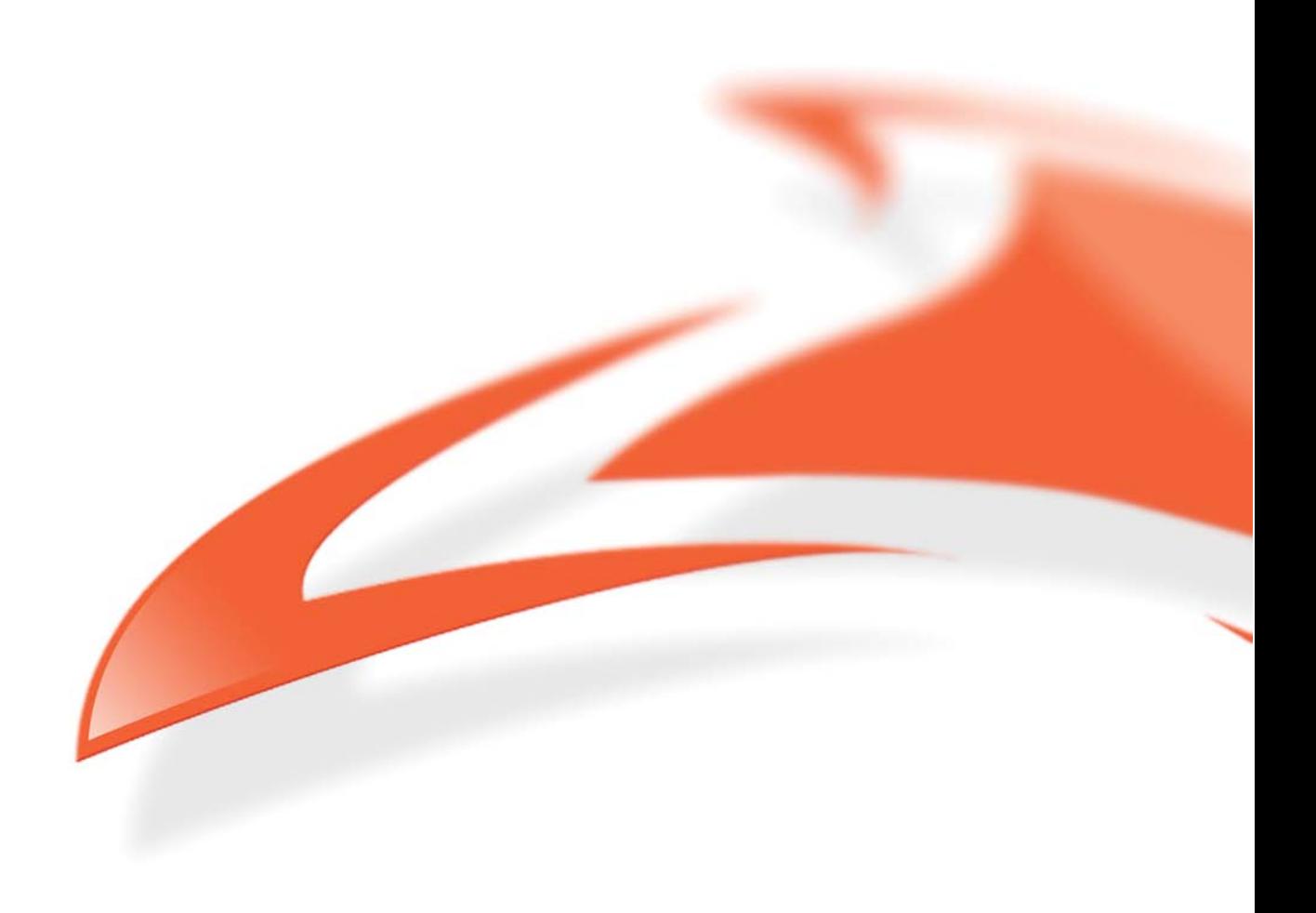

### **Protection Against Harmful Interference**

When present on equipment this manual pertains to, the statement "This device complies with part 15 of the FCC rules" specifies the equipment has been tested and found to comply with the limits for a Class A digital device, pursuant to Part 15 of the Federal Communications Commission [FCC] Rules.

These limits are designed to provide reasonable protection against harmful interference when the equipment is operated in a commercial environment.

This equipment generates, uses, and can radiate radio frequency energy and, if not installed and used in accordance with the instruction manual, may cause harmful interference to radio communications. Operation of this equipment in a residential area is likely to cause harmful interference in which case the user will be required to correct the interference at their own expense.

#### **Extra Components and Materials**

The product that this manual pertains to may include extra components and materials that are not essential to its basic operation, but are necessary to ensure compliance to the product standards required by the United States Federal Communications Commission, and the European EMC Directive. Modification or removal of these components and/or materials, is liable to cause non compliance to these standards, and in doing so invalidate the user's right to operate this equipment in a Class A industrial environment.

#### **Disclaimer**

Whilst every effort has been made to ensure accuracy, neither Endace Technology Limited nor any employee of the company, shall be liable on any ground whatsoever to any party in respect of decisions or actions they may make as a result of using this information.

Endace Technology Limited has taken great effort to verify the accuracy of this manual, but nothing herein should be construed as a warranty and Endace shall not be liable for technical or editorial errors or omissions contained herein.

In accordance with the Endace Technology Limited policy of continuing development, the information contained herein is subject to change without notice.

#### **Website**

#### http://www.endace.com

#### **Copyright 2008 Endace Technology Ltd. All rights reserved.**

No part of this publication may be reproduced, stored in a retrieval system, or transmitted, in any form or by any means electronic, mechanical, photocopying, recording, or otherwise, without the prior written permission of the Endace Technology Limited.

Endace, the Endace logo, Endace Accelerated, DAG, NinjaBox and NinjaProbe are trademarks or registered trademarks in New Zealand, or other countries, of Endace Technology Limited. Applied Watch and the Applied Watch logo are registered trademarks of Applied Watch Technologies LLC in the USA. All other product or service names are the property of their respective owners. Product and company names used are for identification purposes only and such use does not imply any agreement between Endace and any named company, or any sponsorship or endorsement by any named company.

Use of the Endace products described in this document is subject to the Endace Terms of Trade and the Endace End User License Agreement (EULA).

# **Contents**

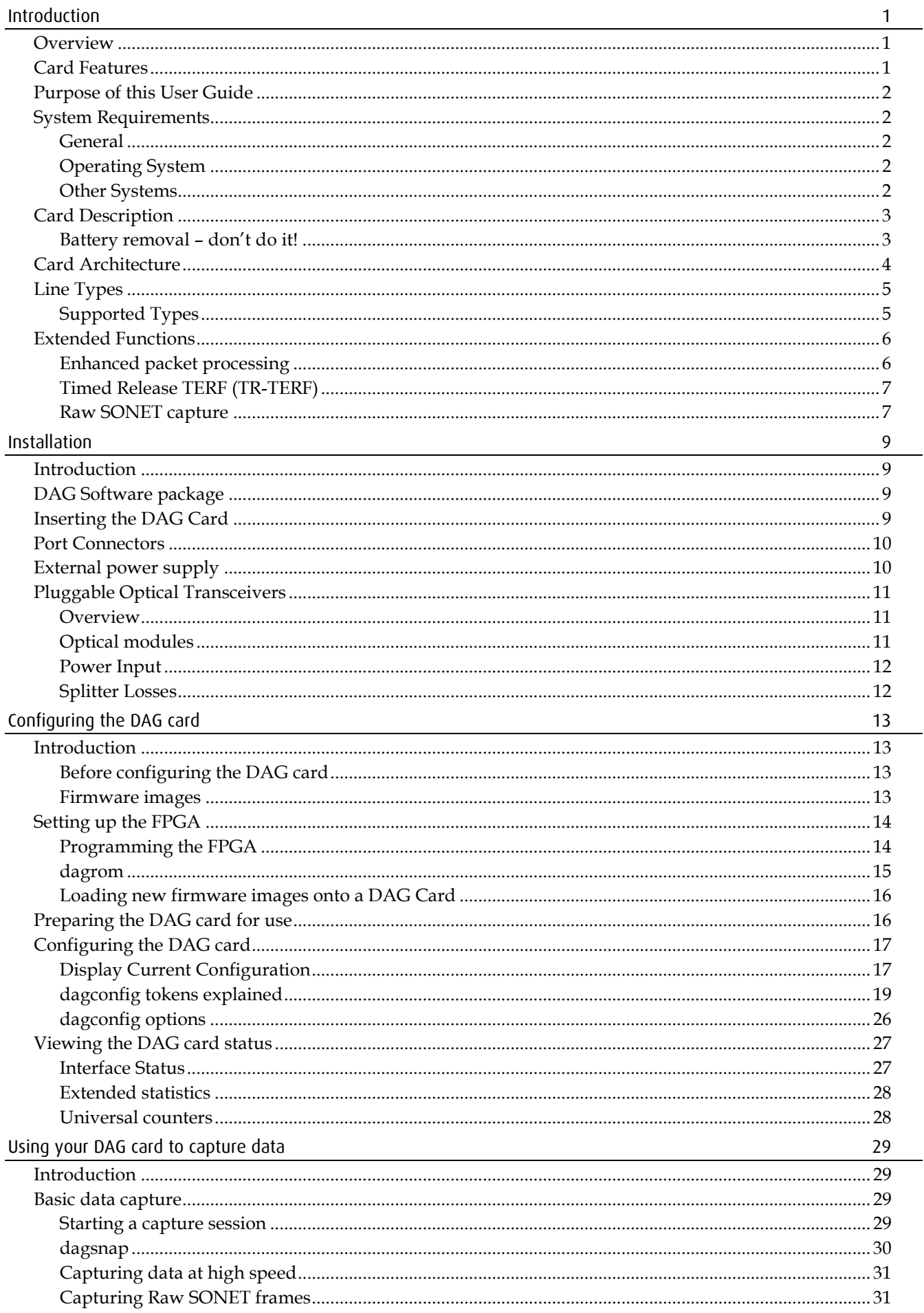

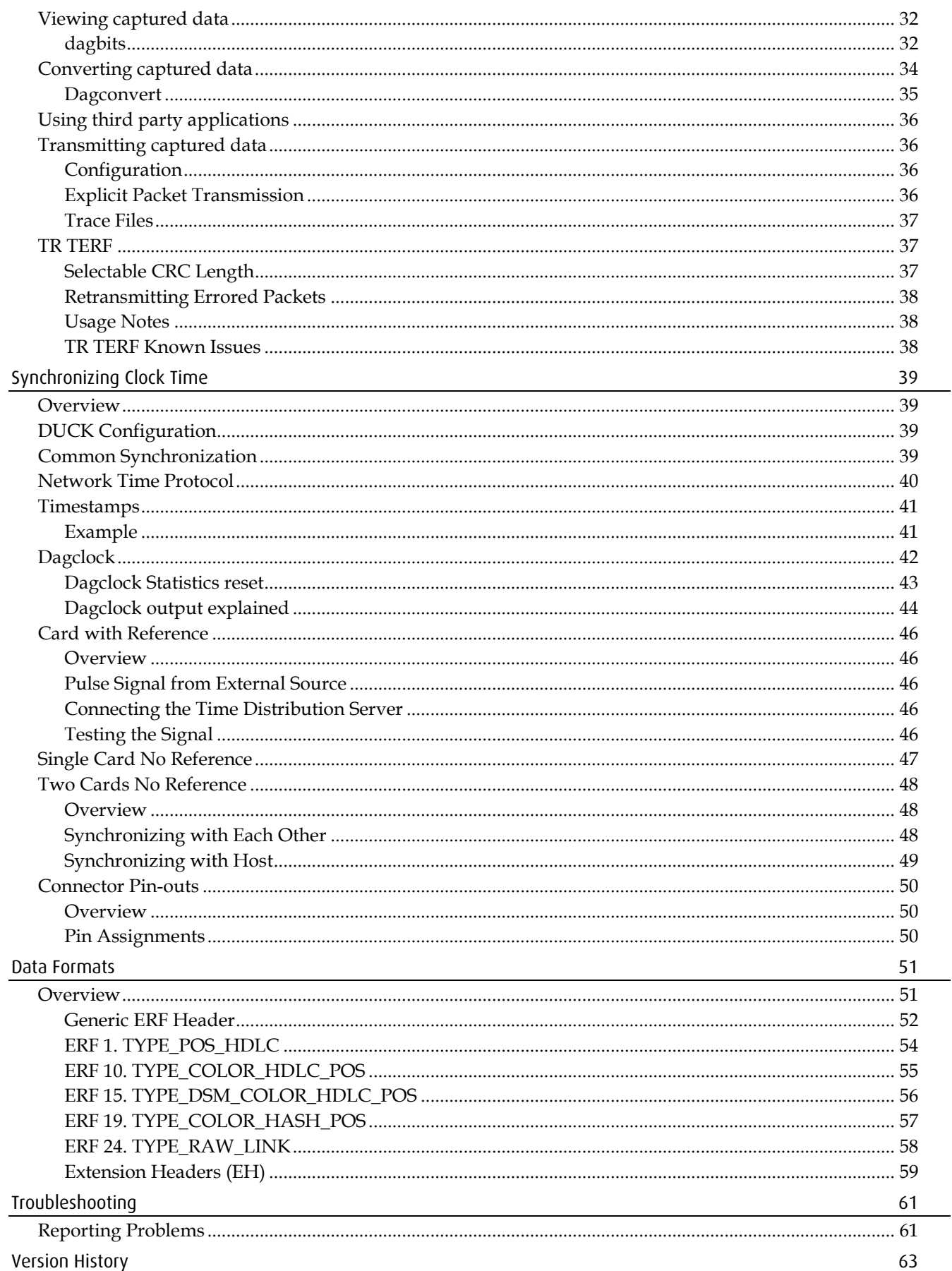

# **Introduction**

## <span id="page-4-1"></span><span id="page-4-0"></span>**Overview**

The Endace DAG 5.4SA-12 card provides the means to transfer data at the full speed of the network into the memory of the host computer, with zero packet loss in even worst-case conditions. Further, unlike a Network Interface Card (NIC), Endace products actively manage the movement of network data into memory while only consuming a minimal amount of the host computer's resources. The full attention of the CPU remains focused on the analysis of incoming data without a constant stream of interruptions as new packets arrive from the network. For a busy network link, this feature has a turbo-charging effect similar to that of adding a second CPU to the system.

The DAG 5.4SA-12 card is a two port, PCIx card that allows capture and transmission of data. It is designed for capture and transmission of OC3/OC12 SONET or Raw OC3/12/48c network data. The PCIx interface enables a capture rate of up to 7.6Gbps. This card has a built-in Co-Processor used for Enhanced packet processing.

# <span id="page-4-2"></span>**Card Features**

The following features are available on this DAG card. **Note:** Different firmware images may be required. Not all features are available on each firmware image. For further information on which feature is available in what firmware image, see Firmware images (page [13\)](#page-16-3).

- OC3c / OC 12c POS
- STM-1c / STM-4c SDH POS
- Co-Processor with Enhanced packet processing with four stream buffers
- Raw SONET capture at OC3c / OC12c / STM-1c / STM-4c
- Timed Release TERF (TR-TERF)

# <span id="page-5-0"></span>**Purpose of this User Guide**

The purpose of this User Guide is to provide you with an understanding of the DAG 5.4SA-12 card architecture, functionality and to guide you through the following:

- Installing the card and associated software and firmware
- Configuring the card for your specific network requirements
- Running a data capture session
- Synchronizing clock time
- Data formats

You can also find additional information relating to functions and features of the DAG 5.4SA-12 card in the following documents which are available from the Support section of the Endace website at <u>http://www.endace.com</u>:

- *EDM04-01 DAG Software Installation Guide*
- *EDM04-03 dagflood User Manual*
- *EDM04-06 Daggen User Guide*
- *EDM04-19 DAG Programming Guide*
- *EDM04-26 Enhanced Packet Processing*
- *EDM05-01 Time Distribution Server User Guide*
- *EDM11-01 ERF types*
- *PN01-13 DAG Card Quick Start Guide*

This User Guide and the *EDM04-01 DAG Software Installation Guide* are also available in PDF format on the installation CD shipped with your DAG 5.4SA-12 card.

# <span id="page-5-2"></span><span id="page-5-1"></span>**System Requirements**

### **General**

The minimum system requirements for the DAG 5.4SA-12 card are:

- A computer, with at least a Intel Xeon 1.8GHz or faster and a minimum of 1GB RAM.
- At least one free PCIx slot supporting 133MHz operation..
- Software distribution requires 60MB free space.
- For details of the supported operating systems, see one of the following documents:
	- *EDM04-01 DAG Software Installation Guide*
	- Current release notes See the Documentation CD or the Endace support website at https://www.endace.com/support.

Requires 12V external power via a 2.5mm Pitch 4 way Flat, ( 3.5" Floppy Drive Power Connector). A 3  $\frac{1}{2}$ " to 5  $\frac{1}{4}$ " floppy disk drive cable is supplied with the card to connect to the server's power supply. This must be connected to a 12 V power supply.

## <span id="page-5-3"></span>**Operating System**

This document assumes you are installing the DAG 5.4SA-12 card in a computer which already has an operating system installed. To install refer to *EDM04-01 DAG Software Installation Guide*. All related documentation is included on the CD shipped with the DAG 5.4SA-12 card.

## <span id="page-5-4"></span>**Other Systems**

For advice on using an operating system that is substantially different from any of those specified above, please contact Endace Customer Support at support@endace.com.

# <span id="page-6-0"></span>**Card Description**

The DAG 5.4SA-12 has two optical Small Form-factor (SFP) pluggable interfaces. The two transceivers can be operated simultaneously allowing a single card to monitor one or both directions of a full-duplex link.

It is capable of full rate capture or transmit. However when maximally configured with two interfaces the PCIx bus limits the combined receive and transmit data bandwidth to 7.6 Gigabits per second.

The DAG 5.4SA-12 Card has an additional power supply socket. This must be connected to a 12 V power supply using the supplied cable.

The DAG 5.4SA-12 card is shown below:

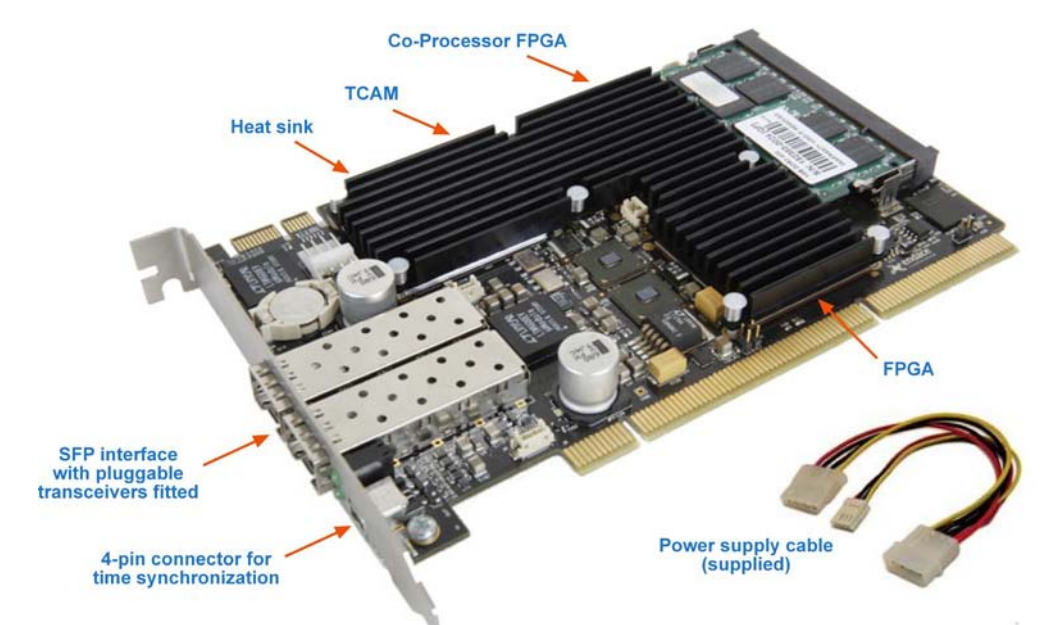

The key features of the cards are:

- User configurable dual port network monitoring interface card for OC3/12 networks.
- Two Small Form Factor (SFP) pluggable optical transceivers.
- Transmit and receive capable.
- Header only or variable length capture.
- Conditioned clock for PPS input or local synchronization.
- Integrated Co-Processor with Enhanced packet processing.
- Capture of Raw SONET OC3c / OC12c / STM-1c / STM-4c frames.
- The DAG 5.4SA-12 has an additional power supply socket. This must be connected to a 12 V power supply using the supplied or equivalent cabling.

### <span id="page-6-1"></span>**Battery removal – don't do it!**

### **Removing the battery from a DAG card voids your warranty.**

Removing the battery from a DAG card will cause the loss of encryption key used to decode the DAG card's firmware. Once the encryption key is lost the DAG card must be returned to Endace for reprogramming.

The battery in this product is expected to last a minimum of 10 years.

### **Caution**

Risk of explosion if the battery is replaced by an incorrect type. Dispose of used batteries carefully.

# <span id="page-7-0"></span>**Card Architecture**

Serial SONET/SDH data is received by the two optical interfaces and fed immediately into two physical layer chips. The SONET/SDH payload is extracted within the FPGA.

The main FPGA also contains the DAG Universal Clock Kit (DUCK) timestamp engine which provides high resolution per-packet timestamps which can be accurately synchronized. The close association of these two components means that packets or cells can be time-stamped very accurately. The time stamped packet records are stored in the FIFO which interfaces to the PCIx bus via the FPGA.

For further information on DUCK and time synchronizing please *see* Synchronizing Clock Time (page [39\)](#page-42-0) later in this User Guide.

All packet records are written to host computer memory during capture operations. The diagram below shows the DAG 5.4SA-12 card's major components and flow of data:

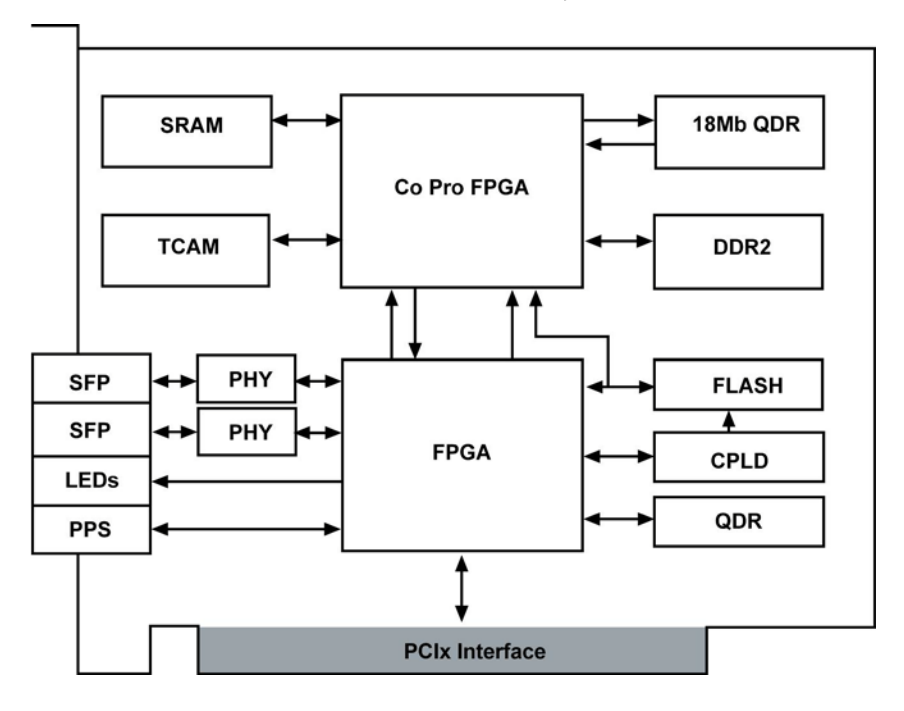

# <span id="page-8-0"></span>**Line Types**

It is important that you understand the physical characteristics of the network to which you want to connect. If your configuration settings do not match your network, the DAG 5.4SA-12 card will not function as expected.

**Note:** If you are unsure about which of the options listed below to apply to your network, please contact your Network Administrator for further information.

# <span id="page-8-1"></span>**Supported Types**

The line types supported by the DAG 5.4SA-12 card are described below.

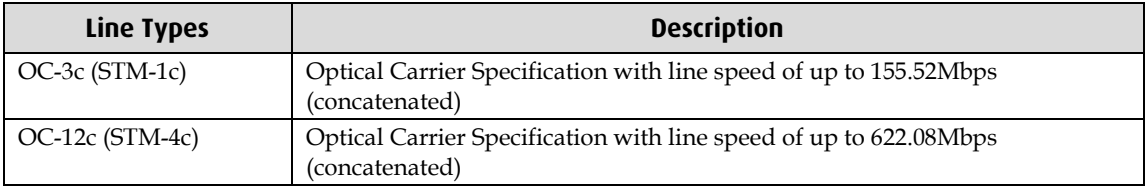

**Note:** For detailed information regarding Ethernet line types and speeds please refer to IEEE Standard 802.3 available from the IEEE website at www.ieee.org

# <span id="page-9-1"></span><span id="page-9-0"></span>**Extended Functions**

# **Enhanced packet processing**

With the enhanced packet processing capability the following types of enhanced capabilities can be achieved:

- **Filtering:** The goal is to save bus bandwidth and reduce the amount of traffic the application must process by filtering out unneeded traffic before it is written into the application's stream buffer. Filtering requires identifying the desired fields in the packet's protocol headers, performing a comparison function against these fields to identify (i.e. classify) traffic streams, and dropping the unneeded traffic while letting the desired streams pass through to the stream buffer.
- **Hash Load Balancing (HLB):** The goal of Hash Load Balancing is to receive a mixed stream of packets and spread the traffic evenly across several stream buffers. This is typically used to optimize the parallel processing done by multi-core servers since each core will only see a subset of the full traffic load. You normally want to distributing traffic equally (or roughly equally) across the stream buffers while preserving "flow coherence", meaning, all packets associated with a single TCP/IP session must always go to the same stream buffer. Hashing is the tool used to classify the flow coherent streams and mathematically assign a "bin number" to each packet. Bin numbers are then associated with specific stream buffers to achieve the desired load balancing. A full discussion of how hash functions work is beyond the scope of this document, but in essence the Hash Load Balancing performs packet classification and steering similar to filtering and steering.
- **Classify and Colorize:** The goal is to have the hardware perform the first level of traffic classification and then write the classification result (commonly called the packet's colour) into a field in the extended ERF record. Later, when processing the packet, the application can accelerate its processing by doing a simple lookup on the packet's colour and jump directly to the appropriate processing function.
- **Classify and Steer:** Similar to filtering, but the goal is not to eliminate (i.e. drop) traffic but rather spread traffic across multiple stream buffers in order to take better advantage of multi-core processors. For example, all traffic to and from a specific IP address could be sent to one stream buffer, while all other traffic sent to another.
- **Duplication:** For this document, packet duplication is defined as writing a single packet into more than one stream buffer. It does not mean writing the packet twice into the same stream buffer. Packet duplication can simplify software architectures where different types of processing needs to be done on the same packet. For example, all traffic can be sent to stream buffer 0 for use by a capture to disk applications, while only a subset of traffic is sent to stream buffer 2 for handling by a traffic analysis application.

For further details see *EDM04-26 Enhanced Packet Processing* .

## <span id="page-10-0"></span>**Timed Release TERF (TR-TERF)**

The Timed Release TERF (TR-TERF) module is a option that enables you to transmit an ERF stream while reproducing the timestamps of the packets within that stream. It is able to transmit on all channels.

TR-TERF has two modes of operation. They are:

- No Delay Mode, and
- Relative Timed Release Mode.

## <span id="page-10-1"></span>**Raw SONET capture**

Raw SONET capture mode is used to directly capture the entire SONET STS-N frame (or STM-N frame) and pass it onto an application for processing. The frames are passed to the application within ERF records.

The processing performed on the SONET/SDH frames is descrambling and standard physical layer error monitoring. As with all DAG cards, the physical layer status information is retrieved via the DAG Configuration and Status API.

Raw SONET capture mode can be used by a software application to:

- Gain direct access to the overhead bytes of each frame.
- Examine and debug SONET/SDH systems at the section, line, and path layers.
- Monitor payload pointer adjustments.
- Implement software demapping of the payload (SPE Synchronized Payload envelope).
- Implement software demultiplexing and demapping of lower order VTs.
- Implement software demapping of PDH.
- Implement software ATM or HDLC demapping from concatenated interfaces.

# **Installation**

# <span id="page-12-1"></span><span id="page-12-0"></span>**Introduction**

The DAG 5.4SA-12 card can be installed in any free 3.3V PCIx slot. Better performance is obtained if installed on a 133 Mhz slot.

Although the DAG driver supports up to sixteen DAG cards in one system, limitations on the number of available slots in most computers means that it is not usually possible to support more than 3 to 4 DAG cards in the same computer.

# <span id="page-12-2"></span>**DAG Software package**

The latest DAG Software package must be installed before you install the DAG 5.4SA-12 card itself. See *EDM04-01 DAG Software Installation Guide*, which is included on the CD shipped with the DAG 5.4SA-12 card.

# <span id="page-12-3"></span>**Inserting the DAG Card**

## **Caution:**

It is very important to protect both the computer and the DAG 5.4SA-12 card from damage by electro-static discharge (ESD). Failure to do so could cause damage to components and subsequently cause the card to partially or completely fail.

- 1. Turn power to the computer OFF.
- 2. Remove the PCIx bus slot screw and cover.
- 3. Using an approved ESD protection device attach the end with the strap to your wrist and pull or clip firmly so there is firm contact with your wrist.
- 4. Securely attach the clip on the other end of the strap to a solid metal area on the computer chassis as shown below.

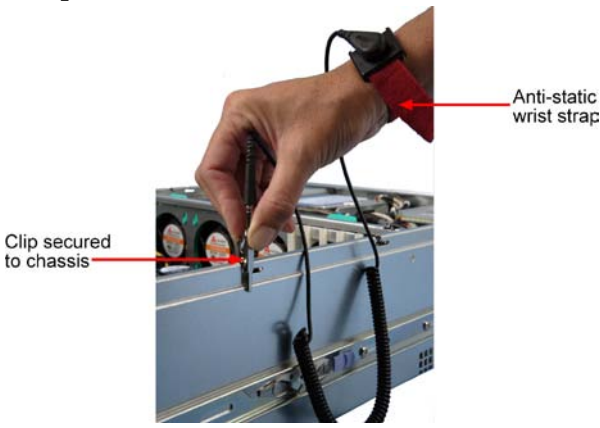

- 5. Insert the DAG 5.4SA-12 card into PCIx bus slot ensuring it is firmly seated.
- 6. If this DAG card requires an external power supply, complete the following steps:
	- a. Connect the supplied (or equivalent) power cable to the external power connector on the DAG card.
	- b. Connect the cable to the appropriate power connector on your server's power supply unit.
- 7. Check the free end of the card fits securely into the card-end bracket that supports the weight of the card.
- 8. Secure the card with the bus slot cover screw.
- 9. Turn power to the computer ON.
- 10. Ensure the blue (FPGA successfully programmed) LED on the DAG card illuminates.

# <span id="page-13-0"></span>**Port Connectors**

The DAG 5.4SA-12 card has two industry-standard, Small Form- factor Pluggable (SFP) port connectors each consisting of an optical fiber transmitter and receiver as shown below:

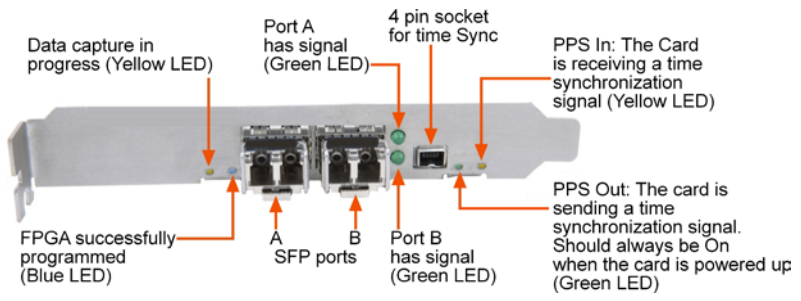

In addition there is a 4-pin socket located beside the port connectors which is available for connection to an external time synchronization source.

### **Caution:**

Connect only a PPS input to the 4 pin time synchronization socket. Connecting anything else to this socket may damage to the DAG card.

# <span id="page-13-1"></span>**External power supply**

The DAG 5.4SA-12 Card has an additional power supply socket. This must be connected to a 12 V power supply using the supplied cable.

### **Caution:**

Prolonged operation of the DAG 5.4SA-12 card without this extra power supply connected could damage parts of the card.

The external power supply connector is a 2.5mm Pitch 4 way Flat, ( 3.5" Floppy Drive Power Connector). A 3  $\frac{1}{2}$ " to 5  $\frac{1}{4}$ " floppy disk drive cable is supplied with the card to connect to the server's power supply. This must be connected to a 12 V power supply.

Some servers are equipped with floppy drive power supply cables that plug directly into this connector. Otherwise use the Endace supplied floppy drive power supply cable to connect the DAG card to the power supply.

The current draw through this extra power connector is up to .

### **Caution:**

Prolonged operation of the DAG 5.4SA-12 card without this extra power supply connected could damage parts of the card.

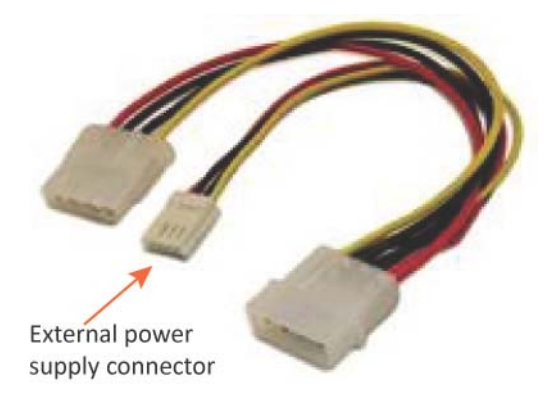

# <span id="page-14-1"></span><span id="page-14-0"></span>**Pluggable Optical Transceivers**

## **Overview**

The DAG 5.4SA-12 card SFP optical transceivers consist of two parts as follows:

- Mechanical chassis attached to the circuit board
- Transceiver unit which may be inserted into the chassis

You can connect the transceiver to the network via LC-style optical connectors. For further information on pluggable optical transceivers please refer to the Endace website at http://www.endace.com .

### **Caution:**

To prevent damage to the DAG card, ensure you select the correct transceiver type for the optical parameters of the network to which you want to connect.

# <span id="page-14-2"></span>**Optical modules**

The optical power range depends on the particular SFP module that is fitted to the DAG card. However Endace recommends you use the 1310nm short range modules which are shipped with the card.

Optical power is measured in dBm. This is decibels relative to 1 mW where 10 dB is equivalent to a factor of 10 in power. A negative optical power value indicates power that is less than 1 mW. The most sensitive devices can work at power levels down as low as -30dBm or 1µW.

If there's doubt check the card receiver ports light levels are correct using an optical power meter.

Cover card transmit ports with LC-style plugs to prevent dust and mechanical hazards damaging optics if not in use.

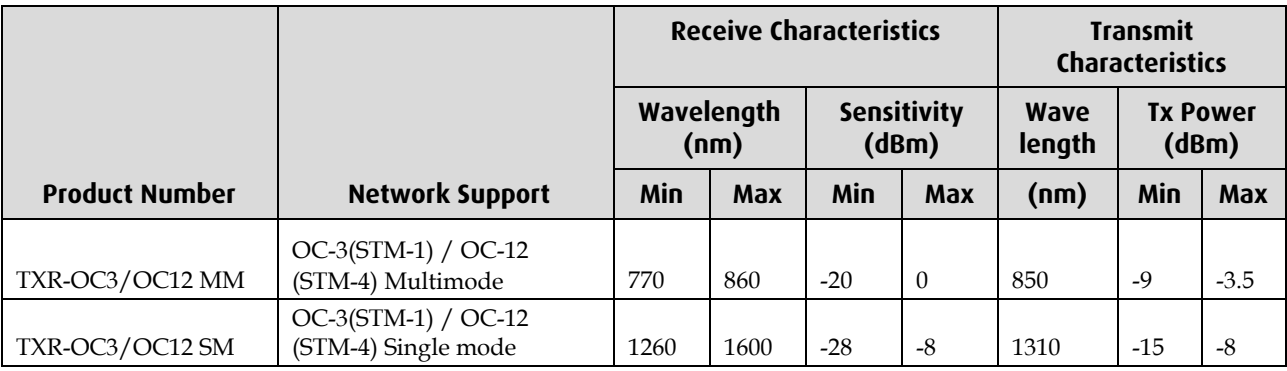

### <span id="page-15-0"></span>**Power Input**

**Note:** The optical power input to the DAG card must be within the receiver's dynamic range. See the previous table for details. If it is slightly outside of this range it will cause an increased bit error rate. If it is significantly outside of this range the system will not be able to lock onto the signal.

When power is above the upper limit the optical receiver saturates and fails to function. When power is below the lower limit the bit error rate increases until the device is unable to obtain lock and fails. In extreme cases, excess power can damage the receiver.

When you set up the DAG card you should measure the optical power at the receiver and ensure that it is within the specified power range. If it is not, adjust the input power as follows:

- Insert an optical attenuator if power is too high, or
- Change the splitter ratio if power is too high or too low.

## <span id="page-15-1"></span>**Splitter Losses**

Splitters have the insertion losses either marked on their packaging or described in their accompanying documentation. General guidelines are:

- A 50:50 splitter will have an insertion loss of between 3 dB and 4 dB on each output
- 90:10 splitter will have losses of about 10 dB in the high loss output, and <2 dB in the low loss output
- **Note:** Endace recommends that you do not use a combination of single mode and multi mode fibers and optics modules on the same link, as the quality of the received signal cannot be guaranteed.

If you have no choice but to mix single mode and multi mode you should be aware that a single mode input connected to a multi mode fiber will have some attenuation but may still be acceptable. However a multi mode input connected to a single mode fiber will likely have large and unpredictable losses.

# **Configuring the DAG card**

# <span id="page-16-1"></span><span id="page-16-0"></span>**Introduction**

Configuring the DAG 5.4SA-12 card ready for capturing data requires the following steps:

- Setting up the FPGA (page [14\)](#page-17-0)
- Preparing the DAG card for use (page [16\)](#page-19-1)
- Configuring the DAG Card (page [17\)](#page-20-0)
- Viewing the DAG card statistics (page [27\)](#page-30-0)

Once the DAG 5.4SA-12 is configured you can start capturing data, see Using your DAG card to capture data (page [29\)](#page-32-0) for details on capturing data.

## <span id="page-16-2"></span>**Before configuring the DAG card**

Before configuring the FPGA, you should ensure that:

- dagmem has been run and memory allocated to each installed DAG card.
- dagload has been run so that all DAG drivers have been installed.

Refer to the *Installing the drivers* section for the required Operating system in *EDM04-01 DAG Software Installation Guide* for the further details.

## <span id="page-16-3"></span>**Firmware images**

The following lists the features available on each firmware image available on this DAG card.

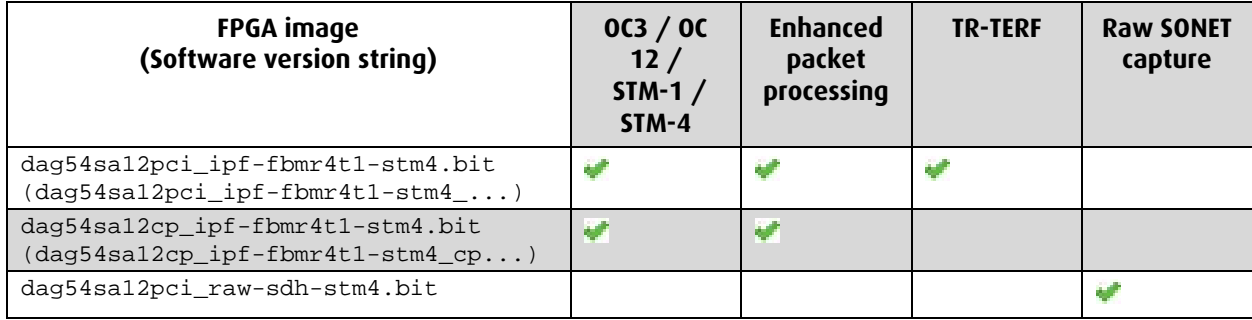

The software version strings are displayed in the dagconfig output and when using the dagrom -x command. They include a version number and creation date.

# <span id="page-17-0"></span>**Setting up the FPGA**

All DAG cards have at least one Field-Programmable Gate Array (FPGA). The FPGA contains the firmware for the DAG card. The firmware defines how the DAG card operates when capturing data and contains the specific configuration.

**Note:** Some DAG cards have multiple FPGA's.

For each FPGA there are two firmware images:

- a factory image contains fixed basic functionality for operating the DAG card.
- a user image contains an upgradable version of the DAG card firmware. Additional functionality for the DAG card is available via the user image. Different user images may be available with different functionality, i.e. TERF, DSM etc.

Firmware images are loaded into DAG card flash ROM in the factory. The image is programmed into the FPGA each time the DAG card is powered up. The user image can then be programmed into the FPGA either manually or via a script.

## <span id="page-17-1"></span>**Programming the FPGA**

Before configuring the DAG card for capture, you must load and program the DAG card with the appropriate FPGA image.

**Note:** For information about the dagrom options, see dagrom (page [15\)](#page-18-0).

### **Load the FPGA Image**

SONET

To program the FPGA, type the following:

dagrom -d0 -rvp -f dag54sa12pci\_ipf-sdh-stm4.bit

To program the Co-Processor, type the following:

dagrom -d0 -rvp -cc -f dag54sa12cp\_ipf\_eth.bit

(where "0" is the device number of the DAG card you wish to capture data from). The filename of the FPGA image may differ from the above depending on the version required.

For details on using the Co-Processor see <emd04\_26>.

Raw SONET/SDH

To program the FPGA, type the following:

dagrom -d0 -rv -f dag54sa12pci\_raw-sdh-stm4.bit

(where "0" is the device number of the DAG card you wish to capture data from). The filename of the FPGA image may differ from the above depending on the version required.

# <span id="page-18-0"></span>**dagrom**

dagrom is a software utility that enables you to configure the FPGA on Endace DAG cards. The following is a list of options available in dagrom.

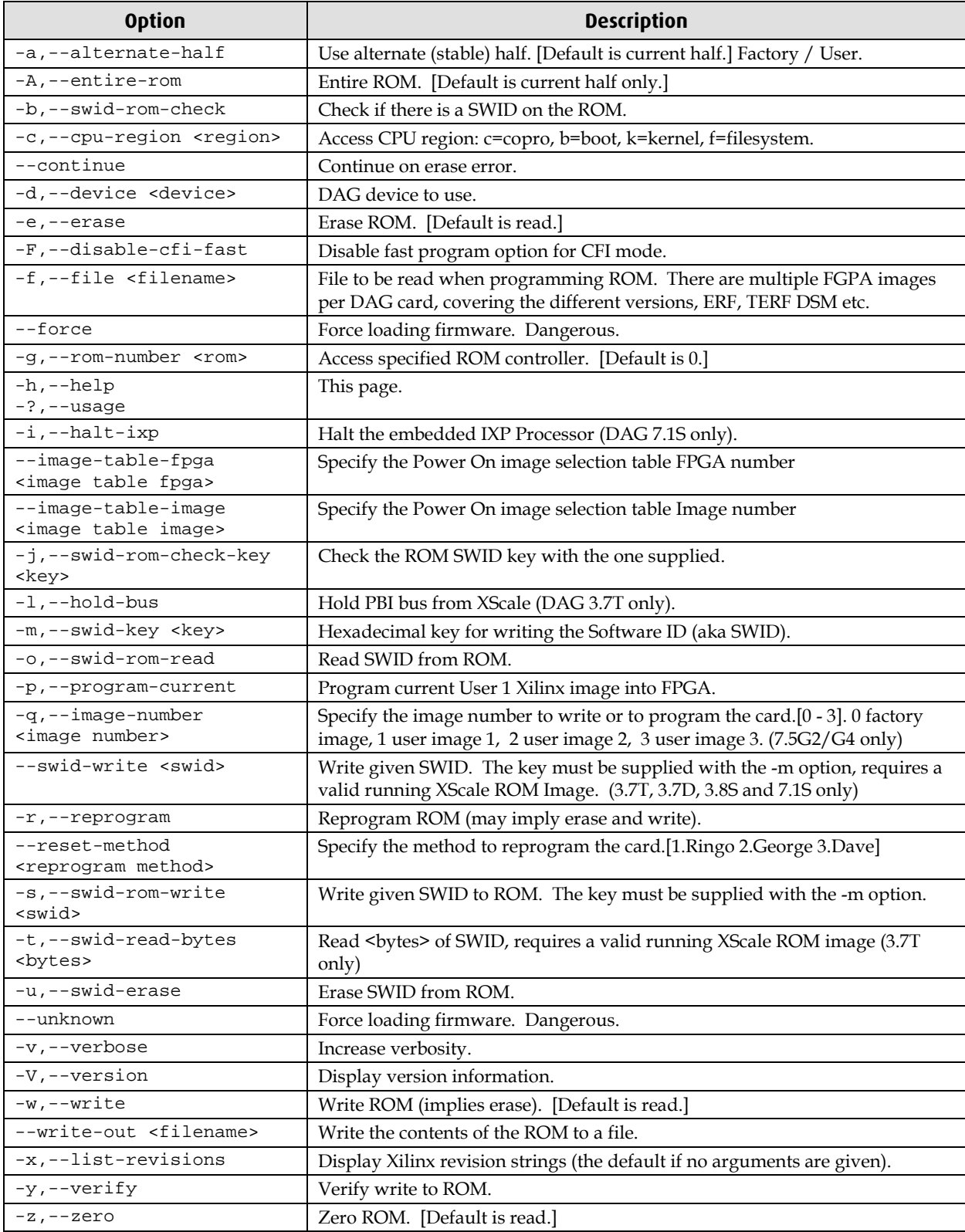

All commands apply to the current image portion of the ROM, unless one of the options -a, -A, -c is specified.

**Note:** Not all commands are supported by all DAG cards.

#### EDM01-30v3 DAG\_5.4SA-12\_Card\_User\_Guide

To view the FPGA image revision strings, type the following:

dagrom -d0 -x

```
(where "0" is the device number of the DAG card you wish to capture data from)
user: dag54sa12pci_raw-sdh-stm4_v2_1 4vlx40ff1148 2008/10/ 7 16: 9:58 
(\text{artive})factory: dag54sa12pci_ipf-sdh-stm4_pci_v2_2 4vlx40ff1148 2008/ 8/ 4 11:56:49
Card Serial: 527
user: dag54sa12cp_ipf-fbmr4t1-stm4_cp_v2_1 4vlx40ff1148 2008/ 9/25
17:41:16 (active)
factory: dag54sa12cp_ipf-sdh-stm4_cp_v2_1 4vlx40ff1148 2008/ 4/ 7 15:17:47
```
### <span id="page-19-0"></span>**Loading new firmware images onto a DAG Card**

New DAG card FPGA images are released regularly by Endace as part of software packages. They can be downloaded from the Endace website at <u>https://www.endace.com/support</u>.

Endace recommends you use the dagrom  $-r$  command when loading images from the computer to the ROM on the DAG card.

The  $-r$  option invokes a comparison of images on the computer and in the DAG card. Newer versions are automatically loaded onto the DAG card and programmed into the FPGA. See dagrom (pag[e 15\)](#page-18-0). This eliminates unnecessary reprogramming of the ROM and extends its life.

## <span id="page-19-1"></span>**Preparing the DAG card for use**

Before configuring the DAG 5.4SA-12 card you must run the following dagconfig command to set the default parameters in the DAG card. This ensures the DAG 5.4SA-12 card functions correctly once you begin capturing data.

**Note:** Ensure you run this command each time the FPGA is reprogrammed.

dagconfig -d0 default

where "0" is the device number of the DAG card you wish to capture data from. The current DAG 5.4SA-12 configuration displays and the firmware is verified as correctly loaded. See dagconfig (page [26\)](#page-29-0) for more information.

# <span id="page-20-1"></span><span id="page-20-0"></span>**Configuring the DAG card**

### **Display Current Configuration**

Once you have loaded the FPGA image you should run the dagconfig tool without arguments to display the current card configuration and verify the firmware has been loaded correctly.

To display the default configuration for the first card, use:

dagconfig –d0 default

where "0" is the device number of the DAG card you wish to capture data from A description of available tokens follows.

**Note:** Not all tokens displayed in the following diagram.

### **SONET (OC3/12)**

```
Firmware: edag54sal2pci_ipf-fbmr4t1-stm4_pci_v2_2_4vlx40ff1148_2008/11/11_9:59:47 (user)<br>Copro: edag54sal2cp_ipf-fbmr4t1-stm4_cp_v2_1_4vlx40ff1148_2008/_9/25_17:41:16_(user)
Serial : 89564
                                                                             Sets (fcl) or unsets (nofcl) facility loopback.<br>Note: fcl loops back to the line.
              Sets (eql) or unsets (noeql) equipment loopback.<br>Note: eql loops back to the PCJ bus.
Port A: laser nophy_bist_enable noegl nofcl phy_tx_clock_off phy_kill_rxclock reset<br>phy_rate=0 phy_ref_select=0 master enablea config=0 nodiscard_data laser nocrc sonet<br>scramble pscramble oc3 pos
                           Generate SONET tx clock internally
                                                                        Enables (enable<port>) or disables
                             (master) or from rx clock (slave)
                                                                        (disable<port>) port for capture
Port B: laser nophy_bist_enable noeql nofcl phy_tx_clock_off phy_kill_rxclock reset<br>phy_rate=0 phy_ref_select=0 master enableb config=0 nodiscard_data laser nocrc sonet<br>scramble pscramble oc3 pos
                  Only the first 9616 bytes of
                 each packet will be captured
GPPO:
varlen slen=9616 align64
                                                    -Records will be generated with 64-bit<br>alignment. This is not a configurable option.
Port A: drop_count = 1<br>Port B: drop_count = 6 --Number of packets dropped during the
                                                     current capture sesion on this port
Stream 0: stream drop_count =
                                                          \circStream 2: stream drop count = 0<br>Stream 4: stream drop count = 0
Stream 6: stream drop count = 0PCI Burst Manager:
                                -Total memory (in MB) available
                     \sqrt{2}133MHz
                                  for allocation to this card
buffer_size=512 rx_streams=4 tx_streams=1 drop <- Allows each memory
                                                                                              hole to operate
                                                                                              independently
Memory Streams:
                                                   Memory currently allocated (in MB)
memory currently allocate<br>mem=448:64:0:0:0:0:0:0:0 \longleftarrow for the rx and tx stream(s)
TERF:
terf strip32
\frac{\text{cell}}{\text{ex} - \text{error}} = of f = Packets with RX errors are either discarded<br>rx error b: of f (notxrxerror) or transmitted (txrxerror).
rx_error_b: off
time_mode: relative <- TR TERF Mode. Either no_time_mode.<br>time_mode: relative <- no_delay or relative.
```
#### EDM01-30v3 DAG\_5.4SA-12\_Card\_User\_Guide

#### **Raw SONET (OC3/12)**

Firmware: edag54sa12pci\_raw-sdh-stm4\_v2\_1 4vlx40ff1148 2008/10/ 7 16: 9:58 (user)<br>Copro: edag54sa12cp\_ipf-fbmr4t1-stm4\_cp\_v2\_1 4vlx40ff1148 2008/ 9/25 17:41:16 (user) Serial : 89564 Sets (fcl) or unsets (nofcl) facility loopback.<br>Note: fcl loops back to the line. Sets (eql) or unsets (noeql) equipment loopback.<br>Note: eql loops back to the PCJ bus. Port A: laser nophy\_bist\_enable noegl nofcl phy\_tx\_clock\_off phy\_kill\_rxclock reset<br>phy\_rate=0 phy\_ref\_select=0 master enablea config=0 nodiscard\_data laser nocrc sonet scramble pscramble oc3 raw amble oc3 raw<br>Generate SONET tx clock internally Enables (enable<port>) or disables (master) or from rx clock (slave) (disable<port>) port for capture Port B: laser nophy\_bist\_enable noeql nofcl phy\_tx\_clock\_off phy\_kill\_rxclock reset<br>phy\_rate=0 phy\_ref\_select=0 master enableb config=0 nodiscard\_data laser nocrc sonet<br>scramble pscramble oc3 raw Only the first 9616 bytes of<br>each packet will be captured GPPO: where  $s = 616$  align  $64$  - Records will be generated with 64-bit<br>Port A: drop count = 1 alignment. This is not a configurable option. Port A: drop\_count = 1<br>Port B: drop\_count =  $6 -$ -Number of packets dropped during the POLL B: drop\_count = 0<br>
Rumber of packets dropped during<br>
Stream 0: stream\_drop\_count = 277821 PCI Burst Manager: -Total memory (in MB) available<br>for allocation to this card  $1.33MHz$ buffer size=32 rx streams=1 tx streams=0 drop nooverlap Memory Streams: mem=32:  $0$   $\leftarrow$  Memory currently allocated (in MB)<br>to the rx and tx stream(s) Allows each memory hole to operate independently

## <span id="page-22-0"></span>**dagconfig tokens explained**

### **align64**

Sets the packets to be all generated as multiples of 8 bytes, 64-bit aligned,  $(a_1)$  before being received by the host. Not a configurable option.

### <span id="page-22-2"></span>**auto\_neg / noauto\_neg**

**Note:** From DAG software 3.1.0 onwards nic/nonic is replaced by auto\_neg/noauto\_neg. Both options are valid and still can be used. auto\_neg/noauto\_neg is not supported by some older cards.

For Ethernet only. The DAG 5.4SA-12 card operates in either "auto\_neg" or "noauto\_neg" mode.

In auto\_neg mode you must connect the DAG 5.4SA-12 card directly to a Ethernet switch or card with a full-duplex cable, in which case the DAG 5.4SA-12 card will perform Ethernet auto-negotiation.

The noauto\_neg mode is intended for use with optical fiber splitters. In this mode you must connect the receive socket of the DAG port to the output of an optical splitter inserted into a network link between two other devices. The transmit socket of the DAG should be unconnected.

In noauto\_neg mode, Ethernet auto-negotiation is not performed. This allows you to use one splitter on each DAG receive port to monitor each direction of a full-duplex Ethernet link.

Example

```
dagconfig auto_neg
dagconfig noauto_neg
```
### <span id="page-22-1"></span>**buffer\_size**

The buffer size=*n*MB indicates that a total of *n* MB of memory have been allocated to the DAG card in total. Memory allocation occurs when the dagmem driver is loaded at boot time. See *EDM04-01 DAG Software Installation Guide* for details on how to allocate memory.

### **crc16/crc32/nocrc**

Sets the Packet over SONET (PoS) checking to None, 16 or 32 bits. SONET only.

Example

dagconfig nocrc dagconfig crc16 dagconfig crc32

#### **default**

The default command initializes the DAG card configuration and sets all settings to default values. The command also resets the DAG card configuration back to its default state.

**Note:** When you run dagconfig -d0 default the dagclock inputs and outputs are also reset to defaults.

Example dagconfig -d0 default

### **drop/nodrop**

Determines if the DAG card's memory holes are de-coupled.

In drop mode, the memory holes are de-coupled. If the data rate on one memory hole slows, the data rate on any other memory holes is not affected. The dropping of packets occurs at the individual stream's burst manager.

In nodrop mode, the memory holes are coupled. The speed of the slowest memory hole determines the overall speed of the data rate. The dropping of packets occurs at the port.

Example dagconfig drop dagconfig nodrop

### **drop\_count**

**Note:** The drop/nodrop setting for the DAG card determines where the packets are being dropped.

Port/GPP (no drop)

The number of packets dropped during current capture session on this port. Resets to 0 when dagconfig reset is run.

Stream/Burst manager (drop)

The number of packets dropped during current capture session on the individual stream. Resets to 0 when a capture is started.

### **enable/disable**

Sets whether this DAG card captures data on the defined port (a or b).

**Note:** DAG ports are enabled by default. You do not need to use dagconfig to enable the card in order to begin capture unless you have previously disabled it.

Example

```
dagconfig -d0 enablea
dagconfig -d0 disablea
dagconfig -d0 enableb
dagconfig -d0 disableb
```
where "0" is the device number of the DAG card you wish to capture data from

**Note:** On some firmware images changes to this option may not take effect.

### **eql/noeql**

Sets or unsets equipment loopback. For testing set to  $eq1$  mode and normal operation set to noeql mode.

**Note:** eql mode loops transmit data from the host back to the PCIx bus.

```
Example
```

```
dagconfig eql
dagconfig noeql
```
#### **fcl/nofcl**

Note: Sets or unsets Facility loop back. For testing set to fcl mode and normal operation set to nofcl mode.

FCL retransmits the data received and also send it to the host.

```
Example
  dagconfig fcl
  dagconfig nofcl
```
### **laser/nolaser**

Enables/disables the transmit laser on for the optical transceivers.

Example dagconfig laser dagconfig nolaser

#### **master/slave**

Defines whether the data transmitted is clocked with the recovered clock from the input (slave) or if it uses the synthesized reference clock on the card (Master).

Setting required for SONET images only.

#### <span id="page-24-0"></span>**mem**

You can split the DAG card's allocated memory between the receive and transmit stream buffers to suit your own requirements. The split is displayed as a ratio as shown below:

mem=X:Y

where: X is the memory allocated in MB to the rx stream

Y is the memory allocated in MB to the tx stream.

If there are multiple  $rx$  or  $tx$  streams memory can be allocated to each stream:

```
mem=X:Y:X:Y:X:Y
```
Buffer\_size (pag[e 19\)](#page-22-1) and rx and tx Streams (page [22\)](#page-25-0) are related to mem.

#### Example

You can split 128MB of memory evenly between the  $tx$  and  $rx$  streams using:

dagconfig –d0 mem=64:64

**Note:** You can not change the stream memory allocations while packet capture or transmission is in progress.

#### **nic / nonic**

**Note:** From DAG software 3.1.0 onwards nic/nonic is replaced by auto\_neg/noauto\_neg. Both options are valid and still can be used. auto\_neg/noauto\_neg is not supported by some older cards. See **auto\_neg** / noauto\_neg. (page [19\)](#page-22-2)

#### **overlap/nooverlap**

Configures the rx and tx memory hole to be overlapped. This enables in-line forwarding without copying the data across the memory holes.

#### Example

```
dagconfig overlap
dagconfig nooverlap
```
**Note:** This option is only applicable on firmware images containing TX.

### **oc3**

Set framer to OC3 receive mode.

Example dagconfig oc3

### **oc12**

Set framer to OC12 receive mode.

```
Example
  dagconfig oc12
```
EDM01-30v3 DAG\_5.4SA-12\_Card\_User\_Guide

#### **PCIx**

Describes the following information about the DAG card:

- Bus speed
- buffer size

### Example

PCI Burst Manager: 133MHz buffer\_size=128

### **pos**

Set framer into Packet-over-SONET (PoS) mode.

Example dagconfig pos

### **pscramble/nopscramble**

Enables/Disables the scrambling mode on the PoS Mapper/Demapper.

Example

dagconfig pscramble dagconfig nopscramble

### **raw**

Set framer to capture Raw SONET frames. See also Scramble mode for Raw SONET capture (page [23\)](#page-26-0).

Example dagconfig default raw

### **reset/noreset**

Resets the images to the default state. Clears the Port drop counters. All settings done before are kept in place.

Example dagconfig reset dagconfig noreset

### <span id="page-25-0"></span>**rx and tx Streams**

Indicates the number of rx and tx streams are available on the DAG card. Not configurable.

Stream information relates to the setting of mem (page [21\)](#page-24-0).

### **rxonly**

Configures the memory hole to only receive.

Example dagconfig rxonly

### **rxtx**

Enables both transmit and receive, and splits the memory hole for rx and tx.

This allocates 16MB of memory to each transmit stream, and divides the remaining memory between the receive streams.

Example dagconfig rxtx

**Note:** This option is only applicable on firmware images containing TX.

#### **scramble/noscramble**

Enables/Disables the scrambling mode on the SONET Framer/Deframer.

Example

dagconfig scramble dagconfig noscramble

### <span id="page-26-0"></span>**Scramble mode for Raw SONET capture**

When using Raw SONET capture images, the DAG card firmware supports both *scramble*  and *noscramble* modes.

Scramble mode configures the hardware to descramble the SONET frame before writing it to application memory. Scramble mode is recommended due to the high processor load that software based descrambling requires. If operation in noscramble mode is required, we recommend you monitor the packet (frame) loss counter. If the application is unable to keep up, the memory buffer will eventually overflow and the DAG card will begin discarding frames.

### <span id="page-26-1"></span>**slen**

Before you begin to capture data you can set the size that you want the captured packets to be. You can do this using the dagconfig tool to define the packet snaplength (slen).

**Note:** The snaplength value must be a multiple of 8 and in the range 48 to 9600 per card inclusive.

By default, slen which is the portion of the packet that you want to capture is set to 48 per card. This means that only the first 48 bytes of each packet will be captured.

If for example you want to capture only the IP header of each packet you may want to set the length to a different value. Alternatively if you want to ensure you capture the whole packet you can set the length to a larger value.

Example

Setting up a DAG 5.4SA-12 card with a snap length of 200 bytes:

dagconfig -d0 slen=200

**Note:** The ERF header is not included in the slen value. Therefore a slen of 48 will produce a 64-byte capture record made up of 48 bytes plus the number of bytes in the ERF header.

#### **Stream drop count**

Details the number of packets dropped during current capture session on this stream.

```
Example
  Stream 0: stream_drop_count = 0
  Stream 2: stream_drop_count = 0
```
#### **terf\_strip16/terf\_strip32/noterf\_strip**

Strips the CRC value (16 or 32 bits) from the packet or sends packet "as is" (noterf\_strip). The TERF line in the current configuration indicates the current Terf option.

**Note:** Only displayed if the DAG card supports transmit (i.e. has a terf image).

Example

dagconfig terf\_strip16 dagconfig terf\_strip32 dagconfig noterf\_strip

#### **time\_mode**

Sets the time release mode. nodelay sends packets out with no delay. Shows as no\_time\_mode. relative mode sends out packets in the same time spacing as they where received. Applicable to TR-TERF.

Example dagconfig nodelay dagconfig relative

#### **relative**

Sets TR-TERF to Relative Timed Release mode.

In Relative Timed Release Mode, each packet is transmitted according to its timestamp, relative to the first packet in the transmit stream. This is shown in the following example where Packet A will be transmitted immediately, Packet B will be transmitted one second later and Packet C will be transmitted one second after that:

```
Packet A: Timestamp = 2006-07-24 03:45:55.9720326 UTC
Packet B: Timestamp = 2006-07-24 03:45:56.9720326 UTC
Packet C: Timestamp = 2006-07-24 03:45:57.9720326 UTC
```
If for any reason the transmission of Packet B is delayed, the module will still attempt to transmit Packet C two seconds after Packet A. It will do this even if it means reducing the gap between Packet B and Packet C.

When using multiple output ports in this mode the timing for each port is independent. This is shown in the following example where Packet A and Packet B are transmitted at the same time even though their timestamps are one second apart. **Note:** The relative placement of the packets is accurate to ± 100ns.

```
Packet A (Port A): Timestamp = 2006-07-24 03:45:55.9720326 UTC
Packet B (Port B): Timestamp = 2006-07-24 03:45:56.9720326 UTC
```
Example

```
dagconfig relative
```
### **no delay**

Disables Relative Timed Release mode (No Delay Mode).

In No Delay Mode all packets are transmitted at the maximum rate permitted by the line interface, using only minimum gaps between packets.

Example dagconfig nodelay

#### **tx\_crc**

Enables the crc(fcs) in the transmitted packets CRC(FCS). Ethernet only.

```
Example
  dagconfig tx_crc
  dagconfig notx_crc
```
### **txonly**

Configures the memory hole to only transmit.

**Note:** Only displayed if the DAG card supports transmit (i.e. has a terf image).

Example

dagconfig txonly

**Note:** This option is only applicable on firmware images containing TX.

#### **txrxerror**

Indicates how to process packets that are transmitted with an **RX error** flag. Packets are either discarded (notxrxerror) on or transmitted (txrxerror).

**Note:** Only displayed if the DAG card supports transmit (i.e. has a terf image).

```
Example
  dagconfig txrxerror
  dagconfig notxrxerror
```
#### **varlen/novarlen**

The DAG 5.4SA-12 card is able to capture packets in two ways. They are:

- Variable length capture (varlen)
- Fixed length capture (novarlen) (not support on some firmware images)

In **variable length** (varlen) mode, the DAG card will capture the whole packet, providing its size is less than the slen value. Therefore to use this capture mode effectively you should set the slen value to the largest number of bytes that a captured packet is likely to contain. For more information on snaplength, see slen (page [23\)](#page-26-1).

Any packet that is larger than the slen value will be truncated to that size. Any packet that is smaller than the slen value will be captured at its actual size therefore producing a shorter record which saves bandwidth and storage space.

Example

The example below shows a configuration for variable length full packet capture:

```
dagconfig -d0 varlen
```
In **fixed length** (novarlen) mode the card will capture all packets at the same length. Any packet that is longer than the slen value will be truncated to that size, in the same way as for varlen capture. However any packet that is shorter than the slen value will be captured at its full size and then padded out to the size of the slen value.

This means that in novarlen mode you should avoid large slen values because short packets arriving will produce records with a large amount of padding which wastes bandwidth and storage space.

**Note:** Using the novarlen option on DAG cards with an on-board Co-Processor (accelerated cards) is not recommended. It may cause excessive loss of packets.

#### Example

The example below shows a configuration for fixed length packet capture that will produce a 64-byte record:

```
dagconfig -d0 align64 novarlen slen=40
```
nonvarlen is not recommended for use on this DAG card.

#### **Version information**

Details the following information about the connected DAG card:

- Firmware image programmed in the FPGA
- The DAG card serial number
- The MAC address(s) of the DAG card's ports (ethernet cards only).

# <span id="page-29-0"></span>**dagconfig options**

dagconfig is a software utility used to configure and display statistics.

By default all commands, unless otherwise defined, run on device 0 (-d0). Commands only apply to one DAG card.

The following is a list options available in dagconfig. Not all options listed are applicable to all cards.

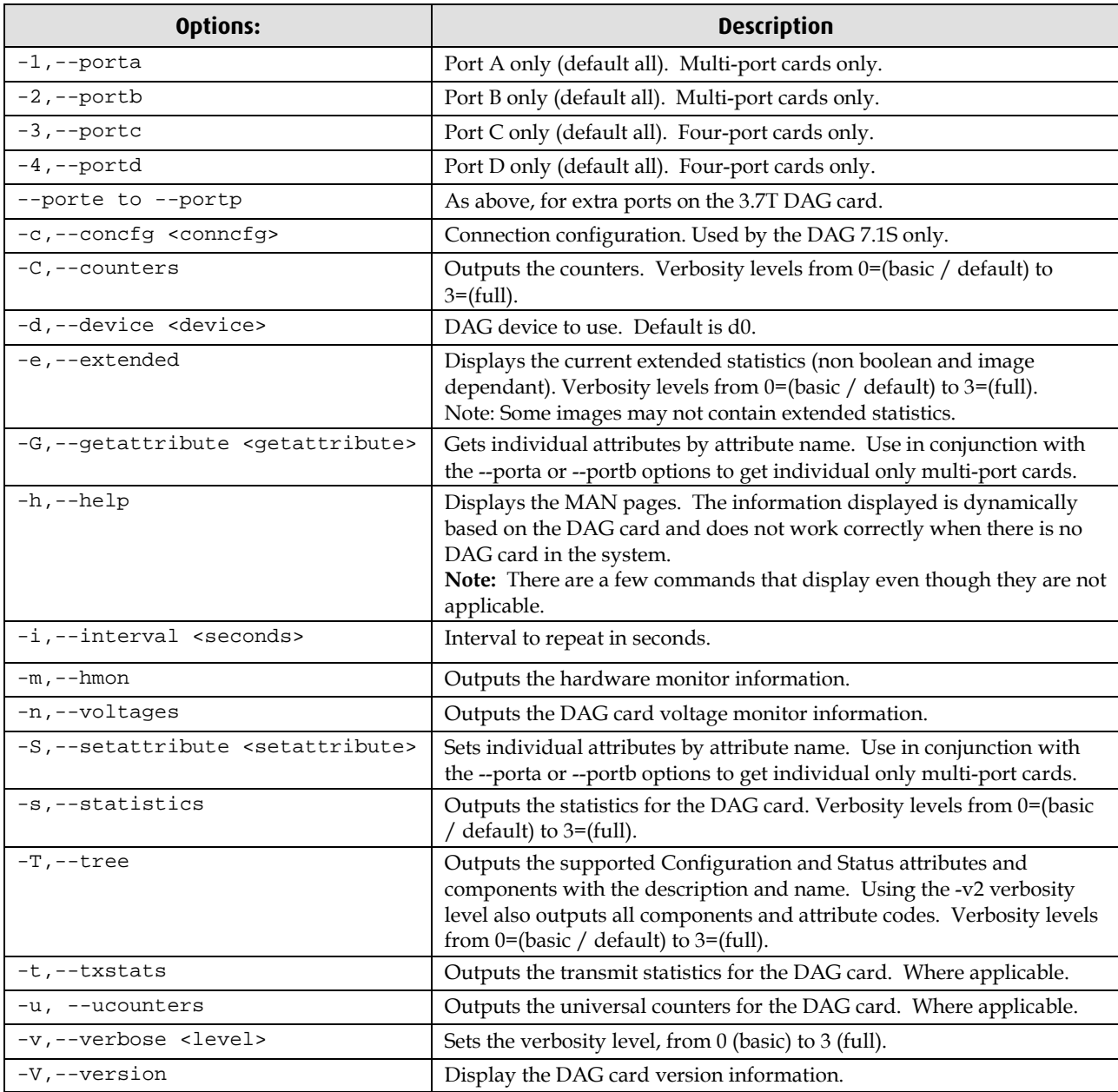

**Note:** For cards with more than 2 ports you can select the required port using: - (portnumber) or --(portletter).

# <span id="page-30-1"></span><span id="page-30-0"></span>**Viewing the DAG card status**

## **Interface Status**

When you have configured the card according to your specific requirements you can view the interface statistics to check the status of each of the links using:

dagconfig -d0 -s

For more information see dagconfig (page [26\)](#page-29-0).

There are multiple printout levels. The statistics displayed below are printout level 0.

Example outputs are shown below:

**Note:** "1" indicates the condition is present on the link "0" indicates the condition is not present on the link.

### **SONET**

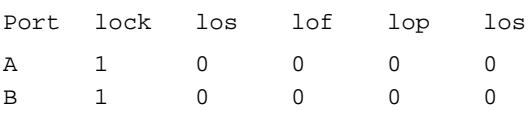

A definition of each of the SONET status conditions up to printout level 2 is described below.

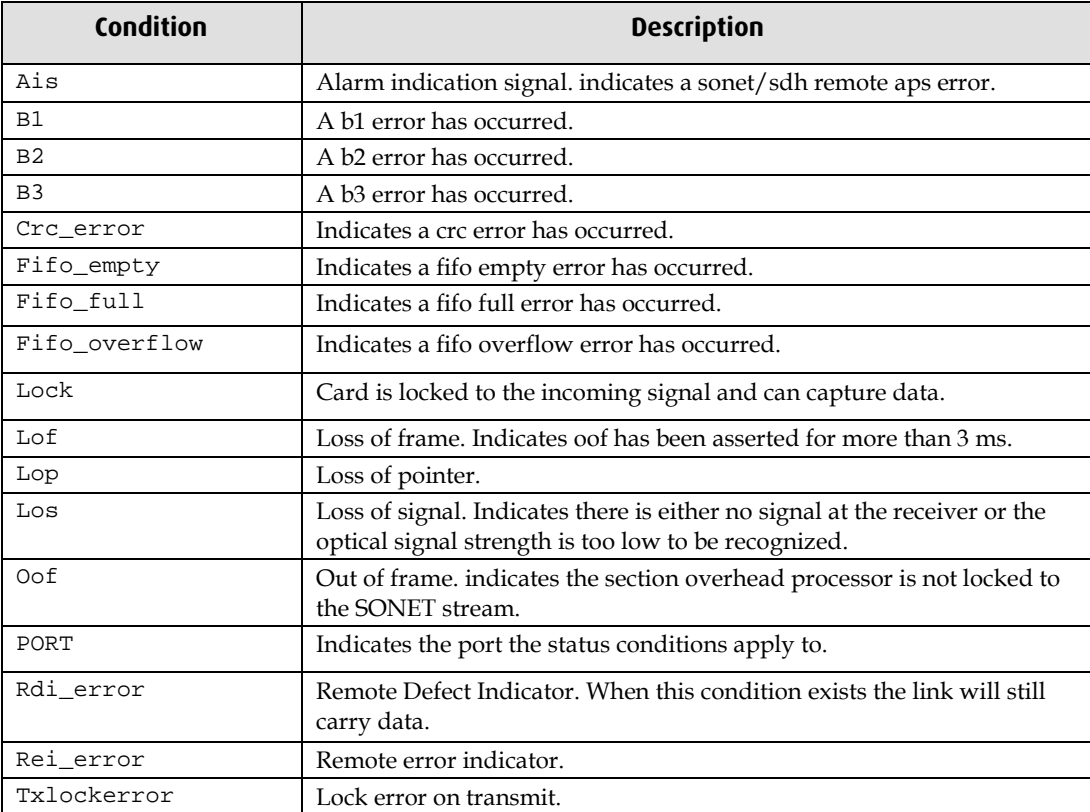

### <span id="page-31-0"></span>**Extended statistics**

Extended statistics are also available: The following example shows the extended statistics.

dagconfig –e

For more information see dagconfig (page [26\)](#page-29-0).

There are multiple printout levels. The statistics displayed below are printout level 0.

**Note:** "1" indicates the condition is present on the link "0" indicates the condition is not present on the link.

#### **SONET**

```
Port b1_error_count b2_error_count b3_error_count rei_error_count 
A 0 0 0 0 0 0
B 0 0 0 0 0 0
```
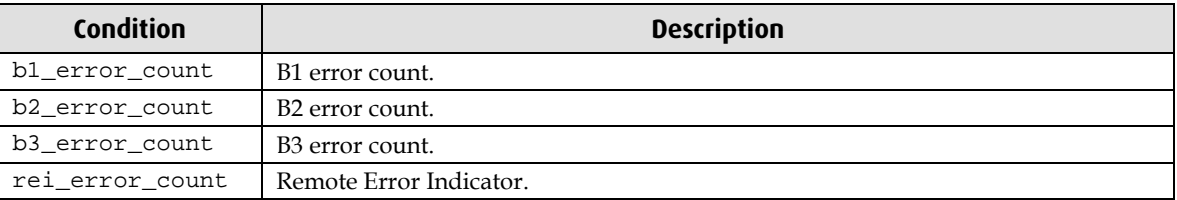

### <span id="page-31-1"></span>**Universal counters**

The counters contain details of the number of frames and any errors. The counters are latch and clear so values indicate the amount of data since the last time the counters were read.

```
dagconfig –d0 –u
```
For more information see dagconfig (page [26\)](#page-29-0).

Example outputs are shown below:

#### **SONET**

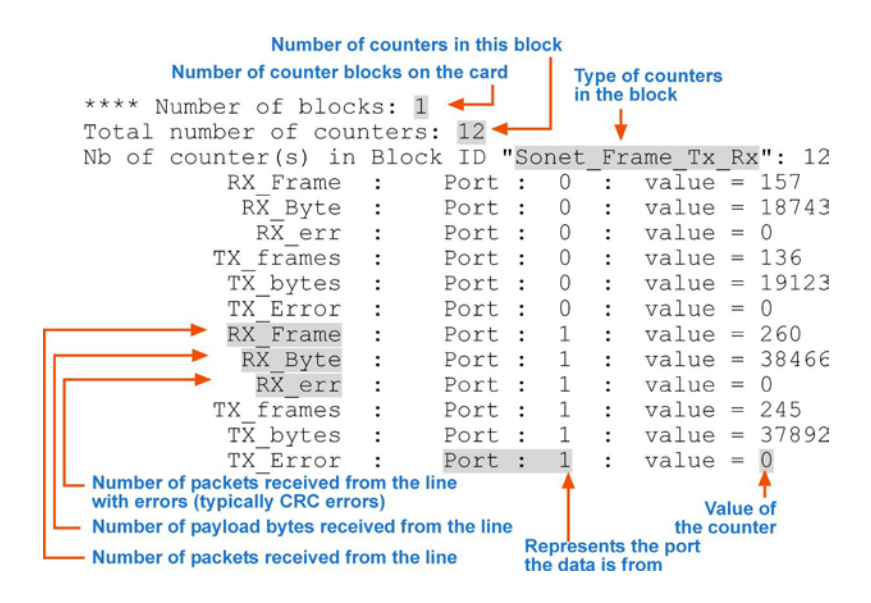

# **Using your DAG card to capture data**

# <span id="page-32-1"></span><span id="page-32-0"></span>**Introduction**

This chapter describes how to complete the following operations for a DAG card:

- Basic data capture (page [29\)](#page-32-2) For Enhanced packet processing see *EDM04-26 Enhanced Packet Processing* .
- Viewing captured data (page [32\)](#page-35-0)
- Converting captured data (page [34\)](#page-37-0)
- Using third party applications (page [36\)](#page-39-0)
- Transmitting captured data (page [36\)](#page-39-1)

# <span id="page-32-2"></span>**Basic data capture**

dagsnap is a software utility used to write to disk the raw data captured from a DAG card.

Data is collected in Extensible Record Format (ERF) which can then be viewed using dagbits, or converted to other formats using dagconvert.

When capturing high speed data Endace recommends you use dagsnap, see Capturing data at high speed (pag[e 31\)](#page-34-0).

For further information on the software utilities see:

- dagsnap (pag[e 30\)](#page-33-0)
- dagbits (page [32\)](#page-35-1)
- dagconvert (page [35\)](#page-38-0)

# <span id="page-32-3"></span>**Starting a capture session**

To start the capture session type the following at the prompt:

dagsnap -d0 –v -o tracefile

(where "0" is the device number of the DAG card you wish to capture data from)

**Note:** You can use the -v option to provide user information during a capture session although you may want to omit it for automated trace runs.

By default, dagsnap runs indefinitely. To stop, use *CTRL+C*. You can also configure dagsnap to run for a fixed time period then exit.

# <span id="page-33-0"></span>**dagsnap**

dagsnap is a data capture software utility.

The following is a list of the options available in dagsnap.

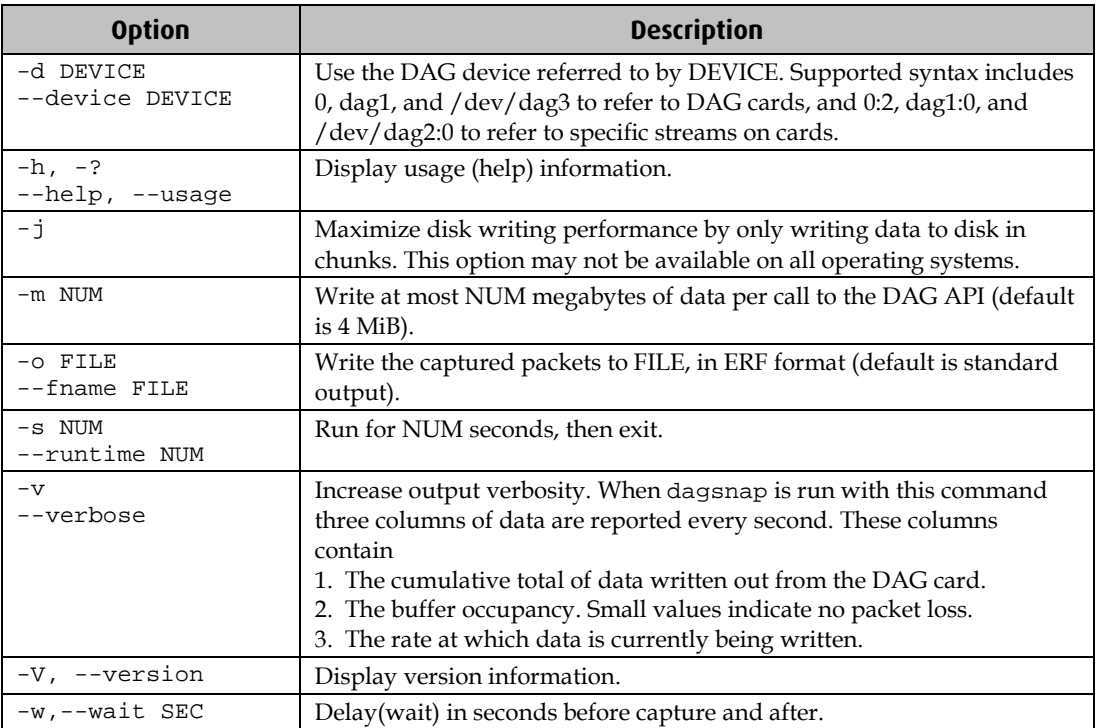

### <span id="page-34-0"></span>**Capturing data at high speed**

As the DAG 5.4SA-12 card captures packets from the network link, it writes a record for each packet into a large buffer in the host computer's main memory.

To avoid packet loss, the user application reading the record, such as dagsnap, must be able to read records out of the buffer as fast or faster than they arrive. If not the buffer will eventually fill and packet records will be lost.

If the user process is writing records to hard disk, it may be necessary to use a faster disk or disk array. If records are being processed in real-time, a faster host CPU may be required.

In Linux and Free BSD, when the computer buffer fills, the following message displays on the computer screen:

kernel: dagN: pbm safety net reached 0xNNNNNNNN

The same message is also printed to log /var/log/messages file. In addition, when the computer buffer fills the "Data Capture" LED on the card will flash or flicker, or may go OFF completely.

In Windows no screen message displays to indicate when the buffer is full. Please contact Endace Customer Support at support@endace.com for further information on detecting buffer overflow and packet loss in Windows.

### **Detecting Packet Losses**

Once the buffer fills, any new packets arriving will be discarded by the DAG 5.4SA-12 card until some data is read out of the buffer to create free space.

You can detect any such losses by observing the Loss Counter (letr field) of the Extensible Record Format (ERF). See Data Formats (page [51\)](#page-54-0) later in this User Guide for more information on the Endace ERF record format.

#### **Increasing Buffer Size**

You can increase the size of the host computer buffer to enable it to cope with bursts of high traffic load on the network link.

For information on increasing the buffer size, see buffer\_size (page [19\)](#page-22-1).

### <span id="page-34-1"></span>**Capturing Raw SONET frames**

When capturing Raw SONET/SDH, each frame is encapsulated in one or more ERF records. The ERF record type use is ERF 24. TYPE\_RAW\_LINK, which is used in conjunction with extension header EH 5. RAW\_LINK. For details on the ERF records used, see Data Formats (page [51\)](#page-54-0).

For DAG cards capturing at OC3 / OC-12 (STM-1 / STM-4), the interfaces generate one ERF record per frame.

The SONET/SDH frame is aligned with record number 0, starting with the first A1 byte of the section overhead. Single-record frames are denoted within the ERF extension header information via the More Fragmentation bit and the Sequence Number field as follows:

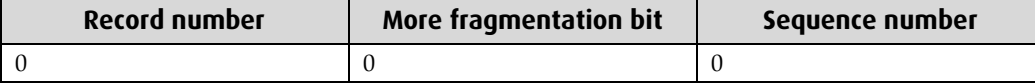

# <span id="page-35-0"></span>**Viewing captured data**

Data captured in ERF format can be viewed with dagbits. For further details on how to use dagbits, see dagbits (page [32\)](#page-35-1).

**Note:** dagbits decodes and displays ERF header fields and packet contents are displayed as a Hex dump only. To decode higher level protocols, Endace recommends using a third party application, see Using third party applications (page [36\)](#page-39-0).

Examples

Test live traffic on dag0, stream 0 for 60 seconds running the lctr, flags and fcs tests:

dagbits -vvc -d0:0 -s60 lctr flags fcs

To read a trace log file using dagbits:

dagbits -vvc print -f logname.log | less

To check for errors in the trace:

```
dagbits -vvc ltcr flags fcs -f logname.log
```
If dagbits reaches the end of the traffic and prints its report then the ERF records were valid.

## <span id="page-35-1"></span>**dagbits**

dagbits is a software utility used to view and test ERF records. dagbits can receive data from either:

- directly from the DAG card (using the -d option), or
- a ERF data file created by dagsnap.

The following is a list options available in dagbits:

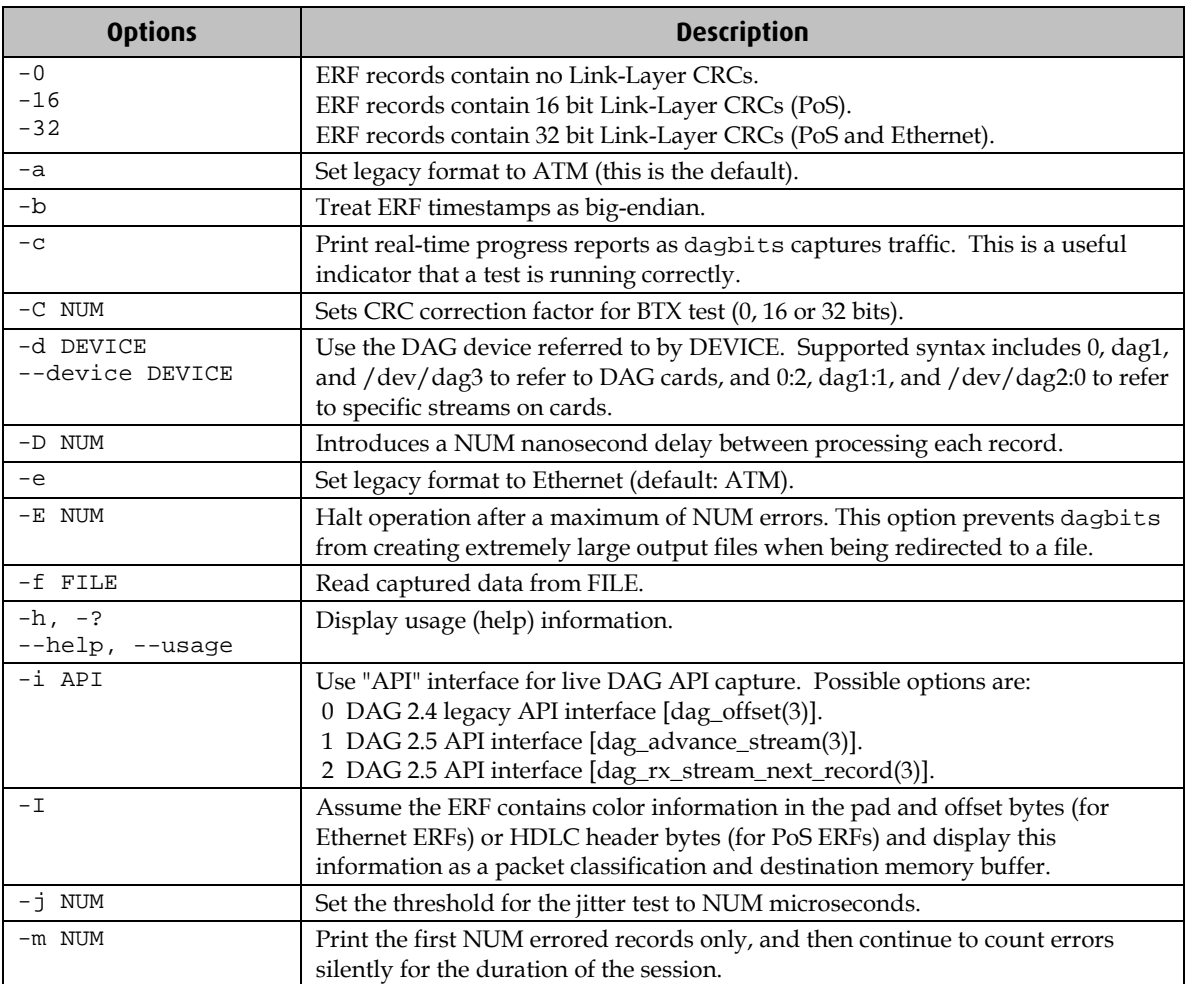

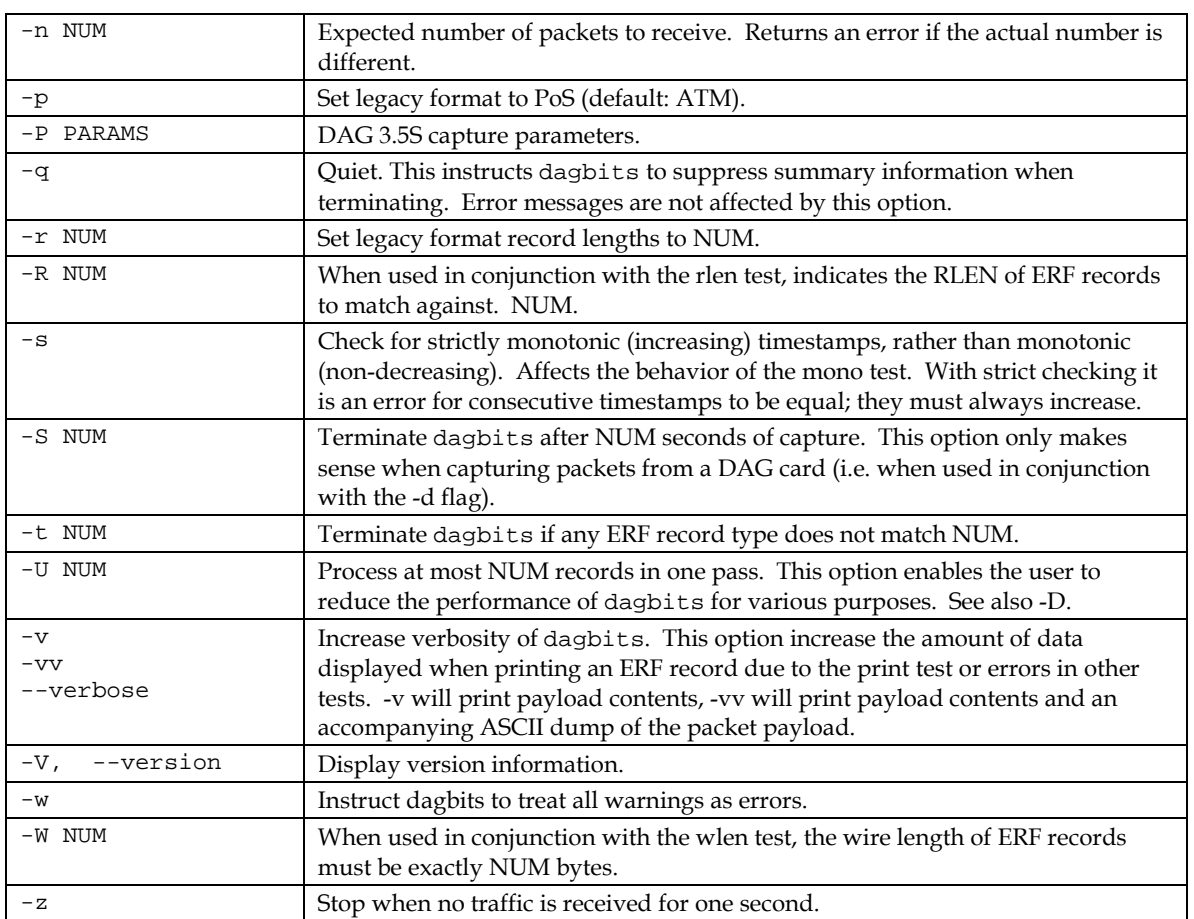

dagbits takes several options that serve as parameters to particular tests. Available tests include monotonic time-stamp increment and frame checksum (FCS, aka CRC) validation. See the dagbits help for further details.

# <span id="page-37-0"></span>**Converting captured data**

dagconvert is the software utility that converts captured data from ERF format to Pcap (and other formats). Once in non ERF format the data can be read using third party applications (page [36\)](#page-39-0).

dagconvert can also be used to capture data directly into pcap format.

Examples

To read from DAG card 0 and save to a file in ERF format:

dagconvert -d0 -o outfile.erf

To read from DAG card 0 and save to a file in pcap format:

dagconvert -d0 -T dag:pcap -o outfile.pcap

To convert a file from ERF format to pcap format:

dagconvert -T erf:pcap -i infile.erf -o outfile.pcap

To convert a file from pcap format to ERF format, ensuring the ERF records are 64-bit aligned (and therefore suitable for transmission using dagflood):

dagconvert -T pcap:erf -A 8 -i infile.pcap -o outfile64.erf

To capture from DAG Card 0 using a BPF filter:

dagconvert -d0 -o outfile.erf -b "host 192.168.0.1 and tcp port 80"

To capture from DAG card 0 using ERF filtering:

dagconvert -d0 -o outfile.erf -f "rx,a"

To capture from DAG card 0 to a series of files of size 128 MB:

dagconvert -d0 -o outfile.erf -r 128m

The first file created is labeled outfile0000.erf, once the file size reaches 128MB, a second file is created. The second is labeled outfile0001.erf etc.

# <span id="page-38-0"></span>**Dagconvert**

dagconvert is a software utility for converting data to various file formats. Supported formats are:

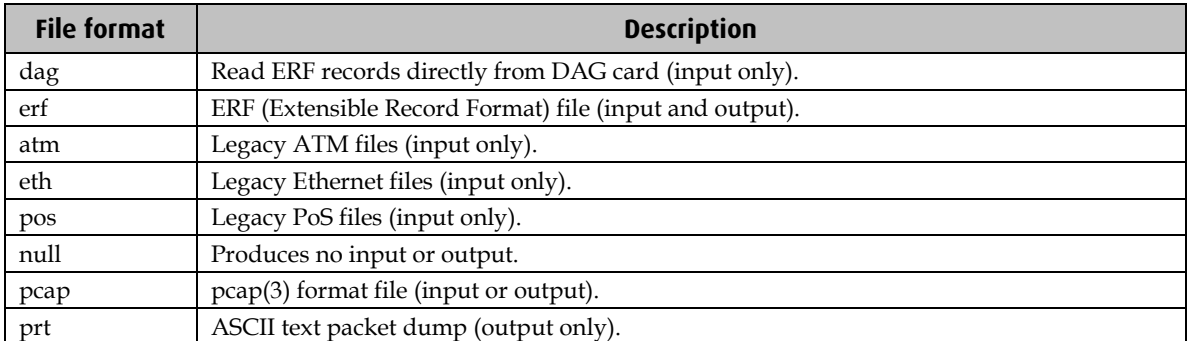

Data can be input from a file or captured from a DAG card. dagconvert can be used for converting data captured from a DAG card to pcap format. This allows the trace file to be used with tools that support the pcap file format. Also the reverse is possible, where data can be converted to ERF format for use in other dag utilities. The following is a list of options available in dagconvert.

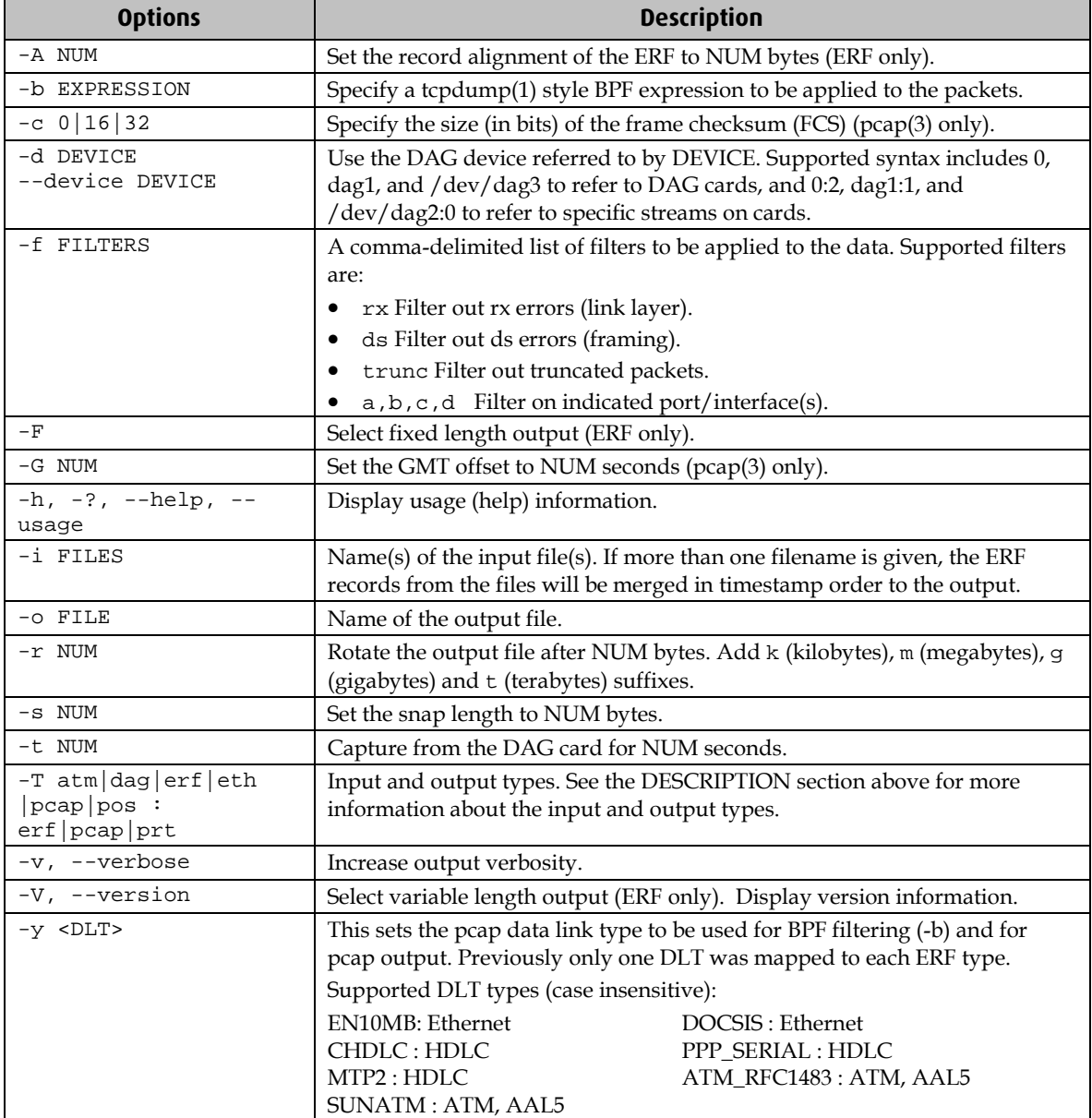

**Note:** Not all options are applicable to all DAG cards.

# <span id="page-39-0"></span>**Using third party applications**

Once the captured data is in Pcap format you can use third party applications to examine and process the data. The third party applications include:

- Wireshark /Tshark (formerly Ethereal /Tethereal)
- TCPDump
- Libpcap
- SNORT
- Winpcap, etc.

**Note:** Wireshark can also read ERF formatted data.

# <span id="page-39-2"></span><span id="page-39-1"></span>**Transmitting captured data**

# **Configuration**

The DAG 5.4SA-12 card is able to transmit as well as receive packets and can capture received traffic **while** transmitting. This allows you to use capture tools such as dagsnap, dagconvert, and dagbits while dagflood is sending packets.

To configure the DAG 5.4SA-12 card for transmission, you must allocate some memory to a transmit stream. By default, 16 MB of memory is allocated to the tx stream and the remainder is allocated to the rx stream. For information on setting the Memory allocation see mem (page [21\)](#page-24-0).

**Note:** You can not change the stream memory allocations while packet capture or transmission is in progress.

## <span id="page-39-3"></span>**Explicit Packet Transmission**

The operating system does not recognize the DAG 5.4SA-12 card as a network interface and will not respond to ARP, ping, or router discovery protocols.

The DAG 5.4SA-12 card will only transmit packets that are explicitly provided by the user. This allows you to use the DAG 5.4SA-12 card as a simple traffic load generator.

You can also use it to retransmit previously recorded packet traces. The packet trace is transmitted as fast as possible. The packet timing of the original trace file is not reproduced.

### <span id="page-40-0"></span>**Trace Files**

You can use dagflood to transmit ERF format trace files, providing the files contain **only** ERF records of the type matching the current link configuration.

When you use DAG cards with multiple ports, ensure all ports referred to by the Trace file are active. This ensures the dagflood traffic is not blocked when trying to delivering data to an inactive port. Check the interface status output for the DAG card and ensure the link status for all required destination ports is active. See <u>Viewing the DAG card statistics.</u> (page [27](#page-30-0) )

For further information on using dagflood please refer to the *EDM04-03 dagflood User Manual* available from Endace Customer Support at <u>https://www.endace.com/support</u>.

In addition the length of the ERF records to be transmitted must be a multiple of 64-bits. You can configure this when capturing packets for later transmission by setting 64-bit alignment using the dagconfig align64 command.

If packets have been captured without using the align64 option you can convert the trace files so that they can be transmitted by using <u>dagconvert</u> (page [35\)](#page-38-0) as shown below:

dagconvert -v -i tracefile.erf -o tracefile.erf -A8

Alternatively if you are unsure if a trace file is 64-bit aligned you can test the file using dagbits (page [32\)](#page-35-1) as shown below:

dagbits -v align64 -f tracefile.erf

If you do not have any ERF trace files available, you can use daggen to generate trace files containing simple traffic patterns. This allows the DAG 5.4SA-12 card to be used as a test traffic generator.

For further information on using daggen please refer to the *EDM04-06 Daggen User Guide* available from Endace Customer Support at <u>https://www.endace.com/support</u>.

### <span id="page-40-2"></span><span id="page-40-1"></span>**TR TERF**

### **Selectable CRC Length**

TR-TERF can be optionally configured to strip the CRC of an incoming ERF stream, to allow the retransmitted stream to calculate and add a CRC. There are three basic situations where this option may be useful.

### **Situation 1**

The ERF stream was generated without a CRC.

In this case, you should configure TR-TERF to **not** strip the 32-bit CRC and configure the MAC to add a hardware-calculated CRC. This has the effect of reducing the burden of calculating a CRC in the software.

Example

dagconfig noterf\_strip tx\_crc

### **Situation 2**

The ERF stream was generated with a CRC but the CRC must be correct on the retransmitted packet.

In this case you should configure TR-TERF to strip the 32-bit CRC and configure the MAC to add a hardware calculated CRC as in Configuration 1 above. This means even if the CRC is incorrect in the received ERF stream, a correct CRC will be generated when the packet is retransmitted.

Example

dagconfig terf\_strip32 tx\_crc

### **Situation 3**

The ERF stream was generated with a CRC, and the CRC must be retransmitted exactly even if it is incorrect.

In this case you should configure TR-TERF **not** to strip the CRC, and configure the MAC **not**  to add a hardware-calculated CRC. This allows received packets with bad CRCs to be retransmitted which may be a useful tool for testing or diagnostic purposes.

Example dagconfig noterf\_strip notx\_crc

## <span id="page-41-0"></span>**Retransmitting Errored Packets**

In some circumstances it may not be desirable to retransmit packets which have been incorrectly received for any reason. To allow for this, TR-TERF can be optionally configured not to retransmit any packets marked with the rxerror (receive error) flag.

### <span id="page-41-1"></span>**Usage Notes**

The following points should be noted when using TR-TERF:

- When using dagflood to transmit an ERF stream to the card you should set the "-1" flag (maximum data burst length) to a value greater than the default of 1MB. During testing Endace found a value of 16MB (16777216) to be effective. This reduces the possibility of a buffer under-run occurring if insufficient data is committed in a burst and the dagflood process is not scheduled by the OS to run in a timely manner.
- For best accuracy when testing, you should ensure both the sending and receiving cards are synchronized to the same time source.

### <span id="page-41-2"></span>**TR TERF Known Issues**

TR-TERF is less accurate when using multiple interfaces. If a large packet is transmitted to the card on a particular interface, the transmit buffers for the other interfaces may experience a buffer under-run. This is because data is only transferred to one interface at anyone time, record by record as the input ERF stream is interleaved between interfaces.

This may be especially noticeable where very small packets are transmitted on one interface and very large packets transmitted on another interface.

# **Synchronizing Clock Time**

# <span id="page-42-1"></span><span id="page-42-0"></span>**Overview**

DAG cards have sophisticated time synchronization capabilities. This allows for high quality timestamps and optional synchronization to an external time standard.

The core of the DAG synchronization capability is known as the DAG Universal Clock Kit (DUCK).

A clock in each DAG card runs independently from the computer clock. The DAG card's clock is initialized using the computer clock, and then free-runs using a crystal oscillator.

Each DAG card's clock can vary relative to a computer clock, or other DAG cards.

# <span id="page-42-2"></span>**DUCK Configuration**

The DUCK (DAG Universal Clock Kit ) is designed to reduce time variance between sets of DAG cards or between DAG cards and coordinated universal time [UTC].

You can obtain an accurate time reference by connecting an external clock to the DAG card using the time synchronization connector. Alternatively you can use the host computer's clock in software as a reference source without any additional hardware.

Each DAG card can also output a clock signal for use by other DAG cards.

# <span id="page-42-3"></span>**Common Synchronization**

The DAG card time synchronization connector supports a Pulse-Per-Second (PPS) input signal, using RS-422 signaling levels.

Common synchronization sources include GPS or CDMA (cellular telephone) time receivers.

Endace also provides the TDS 2 Time Distribution Server modules and TDS 6 expansion units that enable you to connect multiple DAG cards to a single GPS or CDMA unit.

For more information, please refer to the Endace website at https://www.endace.com/support, or the *EDM05-01 Time Distribution Server User Guide*.

# <span id="page-43-0"></span>**Network Time Protocol**

NTP (Network Time Protocol) can be used to synchronize a computer clock to a network based reference. When the NTP daemon starts, it exchanges packets with network time servers to establish the correct time. If the computer clock is significantly different, the NTP can adjust the computer clock in a single large 'step'. Over time, NTP adjusts the rate of computer clock to minimize the offset from its reference. It can take several days for NTP to fully synchronize the computer clock.

The DAG card clock is initialized from the computer's clock rather than from the NTP. Using NTP to synchronize the computer's clock ensures the DAG card clock remains accurate.

DAG cards can also be synchronized to external references such as GPS or to the computer clock directly. In both cases the computer clock time is loaded onto the DAG clock when the DAG card is started (dagload, dagreset, dagrom -p).

When clock synchronization is enabled, the DAG card time is compared to the computer time once per second, regardless of the synchronization source. If the times differ by more than 1 second, the DAG card clock is reloaded from the computer clock and synchronization is restarted. For this reason, the computer clock should be maintained with better than 1 second accuracy.

If the DAG card clock is synchronized to the computer clock, then small 'step' adjustments of the computer clock by the NTP daemon can cause the DAG driver to emit warning messages to the console and system log files if the adjustment exceeds the warning threshold. These messages are intended to allow the user to monitor the quality of the clock synchronization over time.

The best synchronization is achieved when the DAG card is synchronized to an external GPS reference clock, and the computer clock is synchronized to a local NTP server.

## <span id="page-44-0"></span>**Timestamps**

ERF files contain a hardware generated timestamp of each packet's arrival.

The format of this timestamp is a single little-endian 64-bit fixed point number, representing the number of seconds since midnight on the  $1<sup>*</sup>$  January 1970.

The high 32-bits contain the integer number of seconds, while the lower 32-bits contain the binary fraction of the second. This allows an ultimate resolution of 2 $32$  seconds, or approximately 233 picoseconds.

Different DAG cards have different actual resolutions. This is accommodated by the lower most bits that are not active being set to zero. In this way the interpretation of the timestamp does not need to change when higher resolution clock hardware is available. The DAG 5.4SA-12 implements the 27 most significant bits which provides a time resolution of 7.5 nanoseconds.

The ERF timestamp allows you to find the difference between two timestamps using a single 64-bit subtraction. You do not need to check for overflows between the two halves of the structure as you would need to do when comparing Unix time structures.

### <span id="page-44-1"></span>**Example**

Below is example code showing how a 64-bit ERF timestamp (erfts) can be converted into a struct timeval representation (tv):

```
unsigned long long lts;
struct timeval tv;
  lts = erfts;
 tv.tv_sec = lts >> 32;
  lts = ((lts & 0xffffffffULL) * 1000 * 1000);
  lts += (lts & 0x80000000ULL) << 1; /* rounding */
 tv.tv usec = lts >> 32;
  if(tv.tv_usec >= 1000000) {
    tv.tv_usec -= 1000000;
    tv.tv\_sec += 1; }
```
# <span id="page-45-0"></span>**Dagclock**

The DUCK is very flexible and can be used with or without an external time reference. It can accept synchronization from one of several input sources and also be made to drive its synchronization output from one of several sources.

Synchronization settings are controlled by the dagclock utility.

- **Note:** You should only run dagclock after you have loaded the appropriate FPGA images. If at any stage you reload the FPGA images you must rerun dagclock to restore the configuration.
- **Note:** when you run dagconfig -d0 default the dagclock inputs and outputs are also reset to defaults.

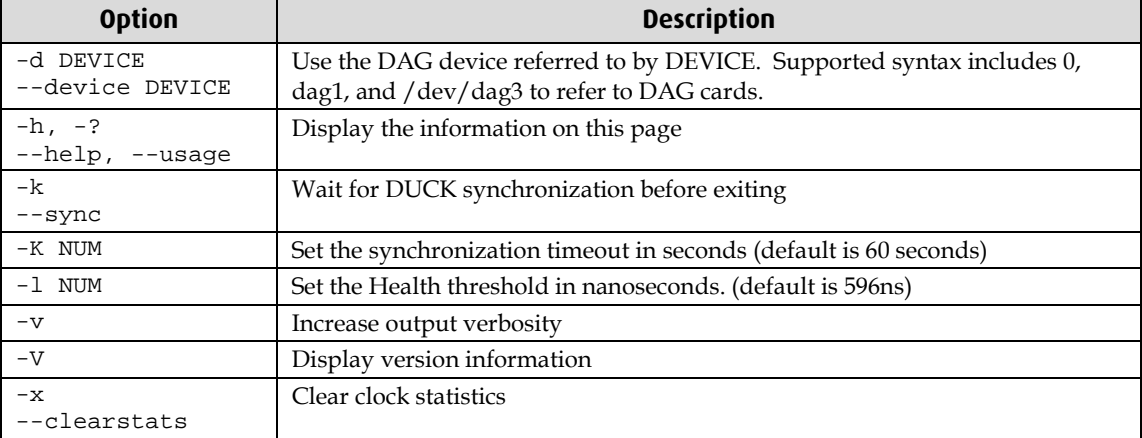

A description of each argument is shown below:

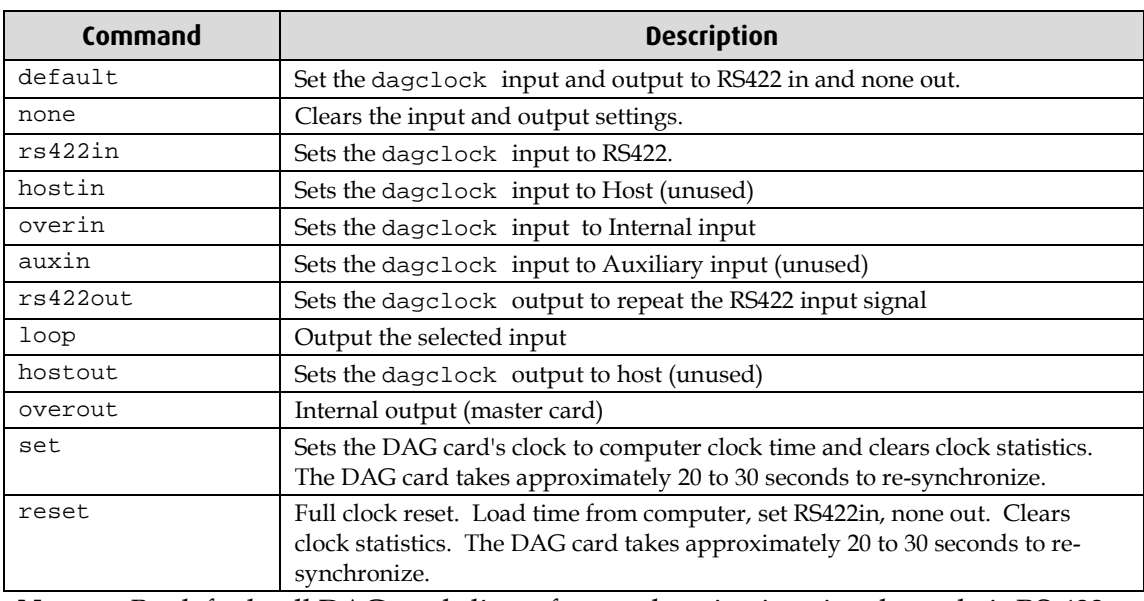

**Note:** By default, all DAG cards listen for synchronization signals on their RS-422 port, and do not output any signal to that port.

### <span id="page-46-0"></span>**Dagclock Statistics reset**

Statistics are reset to zero when the following occur:

- Loading a DAG driver
- Loading firmware
- dagclock with a -x option
- dagclock with a set or reset command.

#### **Example**

To view the default dagclock configuration:

dagclock –d0

The following is the output from DAG card that has its clock reference connected. The clock statistics have been reset since the card was last synchronized. **Note:** Values will differ for each DAG card type.

```
muxin rs422
muxout none
status Synchronised Threshold 596ns Failures 0 Resyncs 0
error Freq -30ppb Phase -60ns Worst Freq 75ppb Worst Phase 104ns
crystal Actual 100000028Hz Synthesized 67108864Hz
input Total 3765 Bad 0 Singles Missed 5 Longest Sequence Missed 1
start Thu Apr 28 13:32:45 2007
       Thu Apr 28 14:35:35 2007
dag Thu Apr 28 14:35:35 2007
```
**Note:** For a description of the dagclock output see Dagclock output explained (page [44\)](#page-47-0).

# <span id="page-47-0"></span>**Dagclock output explained**

### **Muxin**

Lists the dagclock time input source for this DAG card. The options are RS422in, Hostin, Overin or Auxin.

Example

muxin rs422

### **Muxout**

Lists the dagclock time output source for this DAG card. The options are RS422out, Hostout, Overout or Loop.

# Example

muxout none

### **Status**

This line reports on the status of the DAG card.

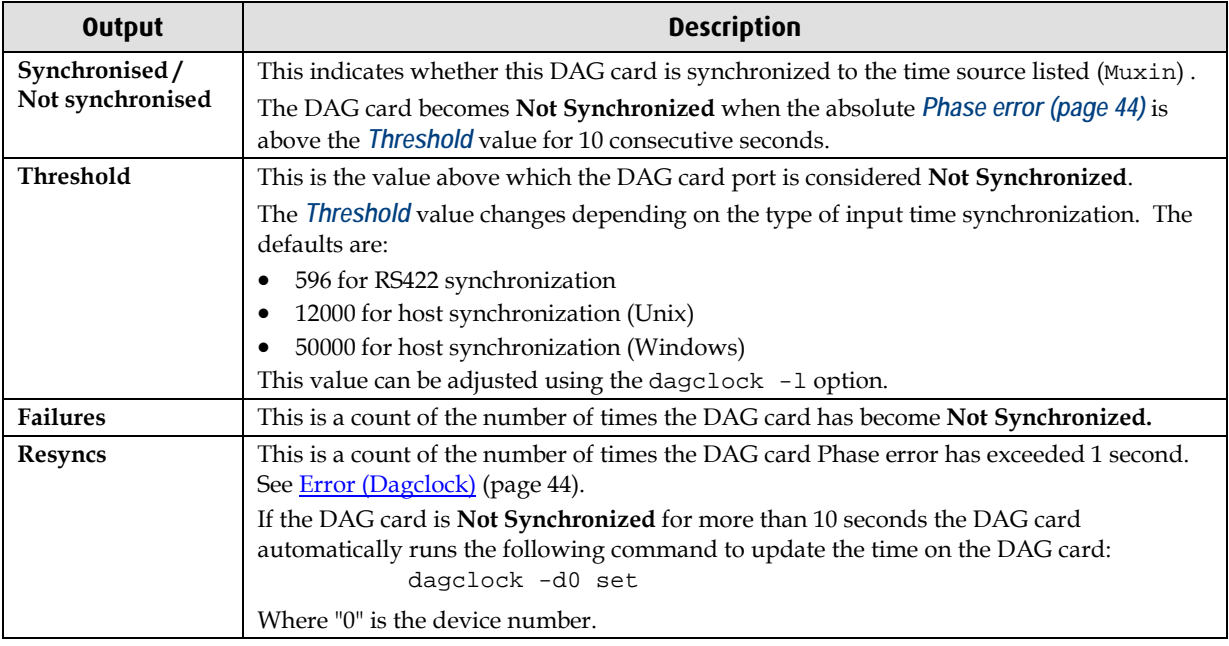

Example

status Synchronised Threshold 596ns Failures 0 Resyncs 0

### <span id="page-47-1"></span>**Error**

### This line reports on the synthesized frequency of the DAG card.

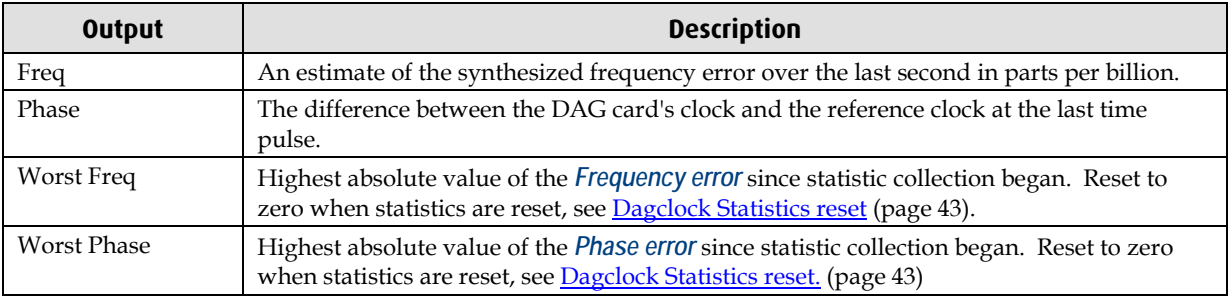

Example

error Freq -30ppb Phase -60ns Worst Freq 75ppb Worst Phase 104ns

### **Crystal**

This line reports on the DAG card crystal oscillator.

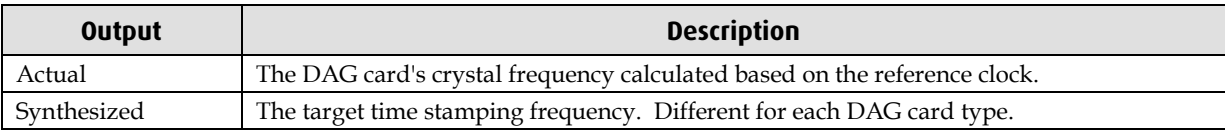

Example

crystal Actual 100000028Hz Synthesized 67108864Hz

### **Input**

This line reports on the time pulses received by the DAG card.

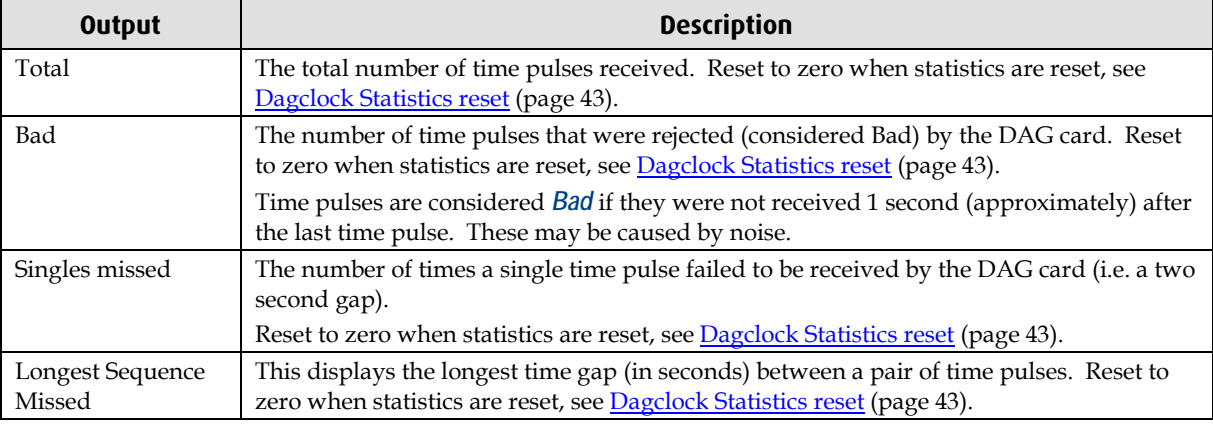

# Example<br>input

Total 3765 Bad 0 Singles Missed 5 Longest Sequence Missed 1

### **Start / Host / DAG**

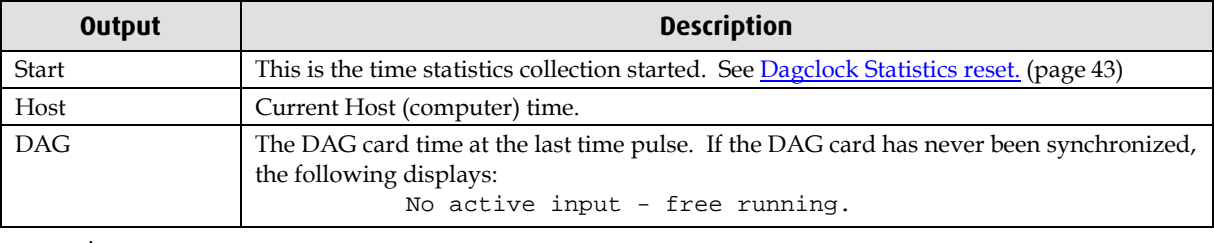

Example

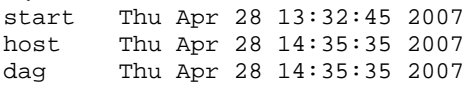

# <span id="page-49-1"></span><span id="page-49-0"></span>**Card with Reference**

### **Overview**

To obtain the best timestamp accuracy you should connect the DAG card to an external clock reference, such as a GPS or CDMA time receiver.

To use an external clock reference source, the host computer's clock must be accurate to UTC to within one second. This is used to initialize the DUCK.

When the external time reference source is connected to the DAG card time synchronization connector, the DAG card automatically synchronizes to a valid signal.

### <span id="page-49-2"></span>**Pulse Signal from External Source**

The DAG time synchronization connector supports an RS-422 (PPS) signal from an external source. This is derived directly from an external reference source or distributed through the Endace TDS 2 (Time Distribution Server) module which allows two DAG cards to use a single receiver. It is also possible for more than two DAG cards to use a single receiver by "daisy-chaining" TDS-6 expansion modules to the TDS-2 module. Each TDS-6, module provides outputs for an additional 6 DAG cards.

Synchronize to an external source as follows:

dagclock –d0

Output:

```
muxin rs422
muxout none
status Synchronised Threshold 596ns Failures 0 Resyncs 0
error Freq 30ppb Phase -15ns Worst Freq 238ppb Worst Phase 326ns
crystal Actual 100000023Hz Synthesized 67108864Hz
input Total 225 Bad 0 Singles Missed 1 Longest Sequence Missed 1
start Thu Apr 28 14:55:20 2007
host Thu Apr 28 14:59:06 2007<br>dag Thu Apr 28 14:59:06 2007
      Thu Apr 28 14:59:06 2007
```
### <span id="page-49-3"></span>**Connecting the Time Distribution Server**

You can connect the TDS 2 module to the DAG card using DUCK crossover cable (page [50\)](#page-53-3) (**Note:** A 4-pin to RJ45 adapter may be required). The TDS may be located up to 600m (2000ft) from the DAG card depending upon the quality of the cable used, possible interference sources and other environmental factors. Please refer to the *EDM05-01 Time Distribution Server User Guide* for more in formation.

### **Caution:**

Never connect a DAG card and/or the TDS 2 module to active Ethernet equipment or telephone equipment.

### <span id="page-49-4"></span>**Testing the Signal**

For Linux and FreeBSD, when a synchronization source is connected the driver outputs messages to the console log file /var/log/messages.

To test the signal is being received correctly and has the correct polarity use the dagpps tool as follows:

dagpps –d0

dagpps measures the input state many times over several seconds, displaying the polarity and length of input pulse.

# <span id="page-50-0"></span>**Single Card No Reference**

When a single DAG card is used with no external reference, the DAG card can be synchronized to the host computer clock. Most computer clocks are not very accurate by themselves, but the DUCK drifts smoothly at the same rate as the computer clock.

The synchronization achieved with this method is not as accurate as using an external reference source such as GPS.

The DUCK clock is synchronized to a computer clock by setting input synchronization selector to overflow as follows:

dagclock –d0 none overin

#### Output

```
muxin overin
muxout none
status Synchronised Threshold 11921ns Failures 0 Resyncs 0
error Freq 1836ppb Phase 605ns Worst Freq 147ppb Worst Phase 324ns
crystal Actual 49999347Hz Synthesized 16777216Hz
input Total 87039 Bad 0 Singles Missed 0 Longest Sequence Missed 0
start Wed Apr 27 14:27:41 2007
host Thu Apr 28 14:38:20 2007
dag Thu Apr 28 14:38:20 2007
```
# <span id="page-51-1"></span><span id="page-51-0"></span>**Two Cards No Reference**

## **Overview**

If you are using two DAG cards in a single host computer with no reference clock, you must synchronize the DAG cards using the same method if you wish to compare the timestamps between the two DAG cards. You may wish to do this for example if the two DAG cards monitor different directions of a single full-duplex link. You can synchronize the DAG cards in two ways:

- One DAG card can be a clock master for the second. This is useful if you want both DAG cards to be accurately synchronized with each other, but not so for absolute time of packet time-stamps, or
- One DAG card can synchronize to the host and also act as a master for the second DAG card.

# <span id="page-51-2"></span>**Synchronizing with Each Other**

Although the master DAG card's clock drifts against UTC, the DAG cards will be locked together. This is achieved by connecting the time synchronization connectors of both DAG cards using a DUCK crossover cable (page [50\)](#page-53-3) (**Note:** A 4-pin to RJ45 Adapter may be required).

Configure one of the DAG cards as the master so that the other defaults to being a slave as follows:

dagclock –d0 none overout

Output:

```
muxin none
muxout over
status Not Synchronised Threshold 596ns Failures 0 Resyncs 0
error Freq 0ppb Phase 0ns Worst Freq 213ppb Worst Phase 251ns
crystal Actual 100000000Hz Synthesized 67108864Hz
input Total 0 Bad 0 Singles Missed 0 Longest Sequence Missed 0
start Thu Apr 28 14:48:34 2007
host Thu Apr 28 14:48:34 2007<br>dag Mo active input - Free r
        No active input - Free running
```
**Note:** The slave DAG card configuration is not shown as the default configuration will work.

### <span id="page-52-0"></span>**Synchronizing with Host**

To prevent the DAG card clock time-stamps drifting against UTC, the master DAG card can be synchronized to the host computer's clock which in turn utilizes NTP. This provides a master signal to the slave DAG card.

Configure one DAG card to synchronize to the computer clock and output a RS-422 synchronization signal to the second DAG card as follows:

```
dagclock –d0 none overin overout
```
Output:

```
muxin over<br>muxout over
muxout
status Synchronised Threshold 11921ns Failures 0 Resyncs 0
error Freq -691ppb Phase -394ns Worst Freq 147ppb Worst Phase 424ns
crystal Actual 49999354Hz Synthesized 16777216Hz
input Total 87464 Bad 0 Singles Missed 0 Longest Sequence Missed 0
start Wed Apr 27 14:27:41 2007<br>host Thu Apr 28 14:59:14 2007
host Thu Apr 28 14:59:14 2007<br>dag Thu Apr 28 14:59:14 2007
         Thu Apr 28 14:59:14 2007
```
**Note:** The slave DAG card configuration is not shown, the default configuration is sufficient.

# <span id="page-53-1"></span><span id="page-53-0"></span>**Connector Pin-outs**

### **Overview**

DAG cards have a 4-pin connector for time synchronization. The connector has one bidirectional RS422 differential circuit, A. The Pulse Per Second (PPS) signal is carried on circuit A.

### <span id="page-53-2"></span>**Pin Assignments**

The 4-pin connector pin assignments and plugs and sockets are shown below:

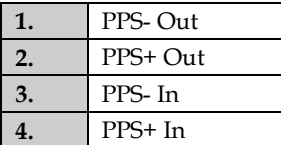

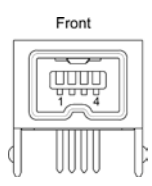

Normally, you connect the GPS input to the PPS (A) channel input (pins 3 and 4).

The DAG card can also output a synchronization pulse for use when synchronizing two DAG cards, (i.e. without a GPS input). The synchronization pulse is output on the Out PPS channel (pins 1 and 2).

To connect two DAG cards, use a DUCK crossover cable (page [50\)](#page-53-3) to connect the two time synchronization sockets.

**Note:** The DAG card is supplied with a 4-pin to RJ45 adapter.

### <span id="page-53-3"></span>**DUCK Crossover cable**

To synchronize two DAG cards together use a cable with RJ45 plugs and the following wiring.

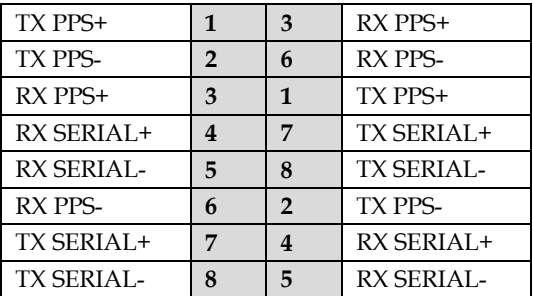

**Note:** This wiring is the same as an Ethernet crossover cable (Gigabit crossover, All four pairs crossed).

### **4-Pin to RJ45 adapter**

The 4-pin to RJ45 adaptor pin assignments are shown below:

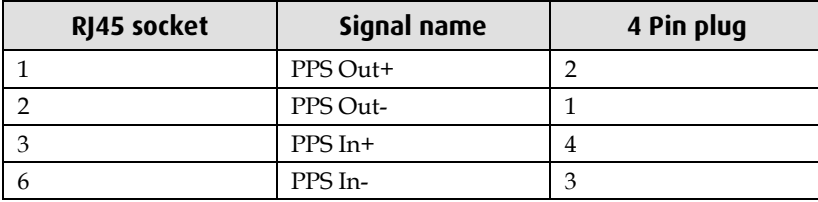

# <span id="page-54-1"></span><span id="page-54-0"></span>**Overview**

The DAG Card produces trace files in its own native format called ERF (Extensible Record Format). The ERF type depends upon the type of connection you are using to capture data.

The DAG 5.4SA-12 supports the following ERF Types:

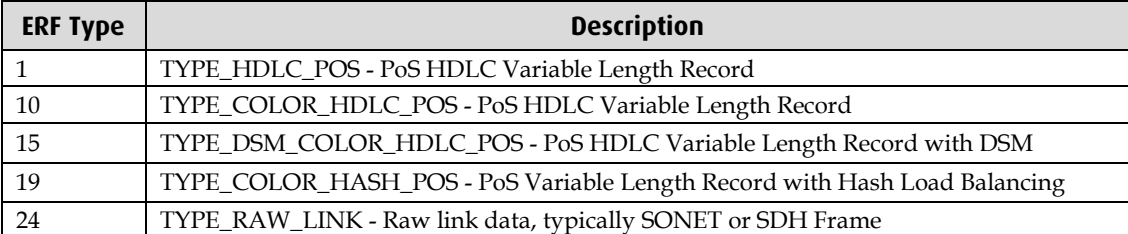

The ERF file contains a series of ERF records with each record describing one packet. ERF files consists only of ERF records, there is no file header or trailer. This allows for simple concatenation and splitting of files to be performed on ERF record boundaries.

The addition of an Extension Header into the ERF record allows extra data relating to the packet to be transported to the host.

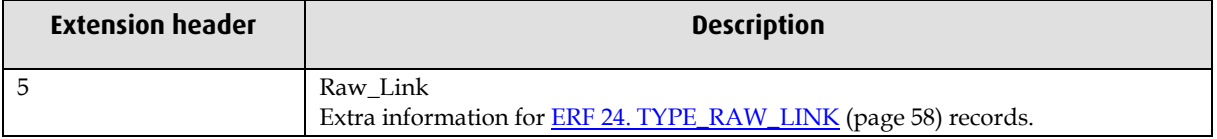

For information on other ERF types, please refer to *EDM11-01 ERF types*.

### <span id="page-55-0"></span>**Generic ERF Header**

All ERF records share some common fields. Timestamps are in little-endian (Pentium® native) byte order. All other fields are in big-endian (network) byte order. All payload data is captured as a byte stream in network order, no byte or re-ordering is applied.

The generic ERF header is shown below:

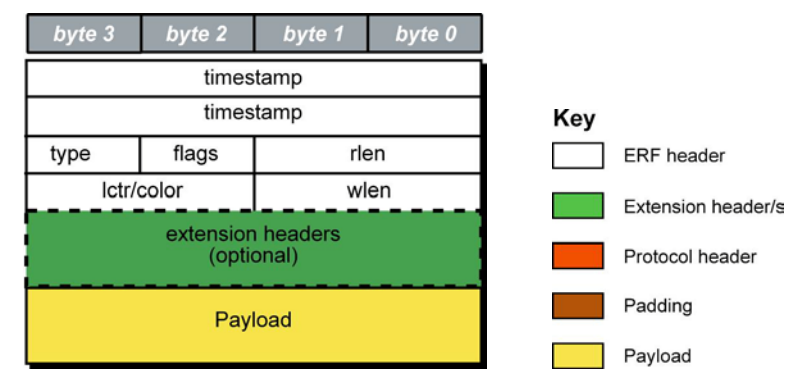

The fields are described below:

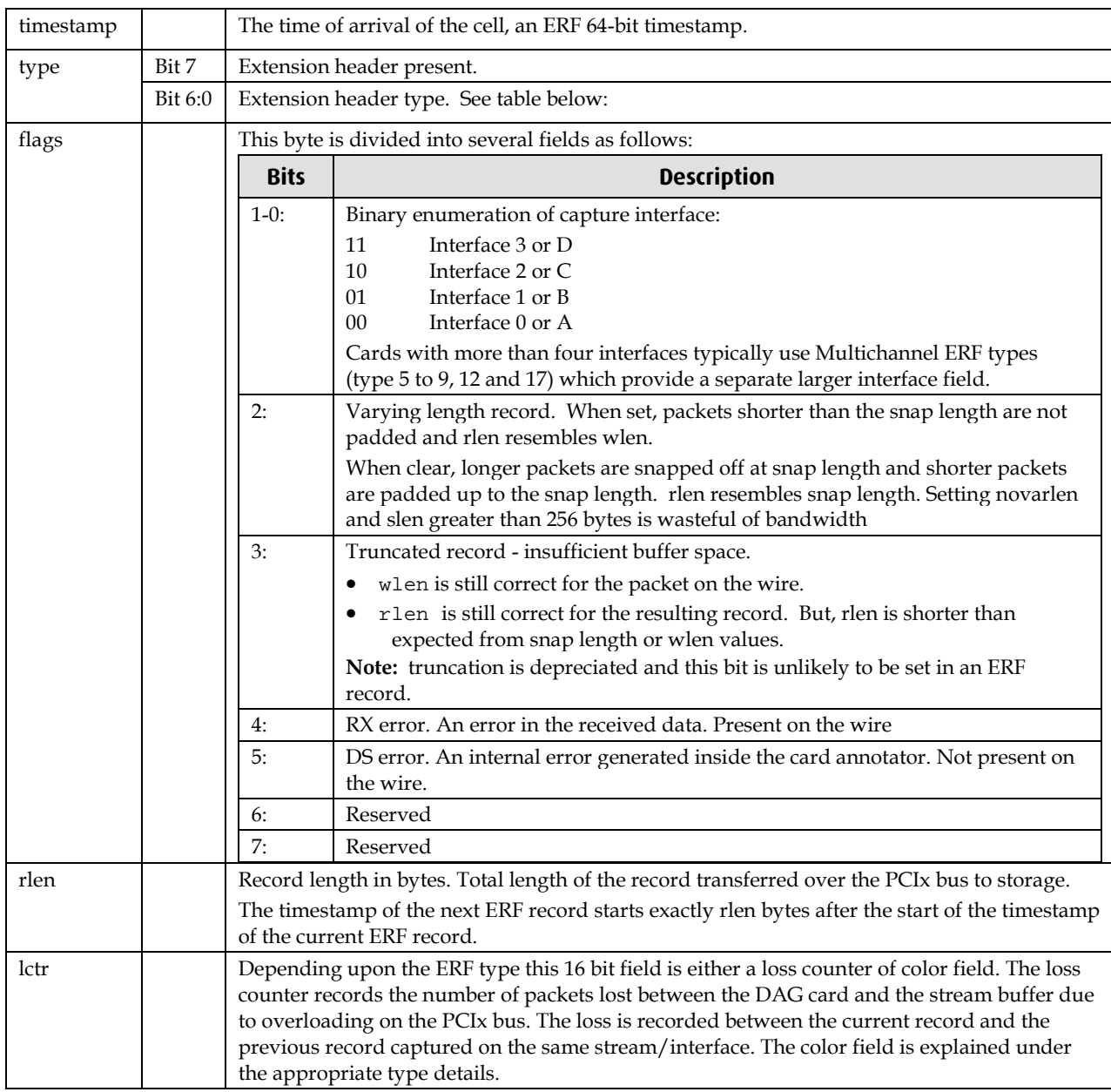

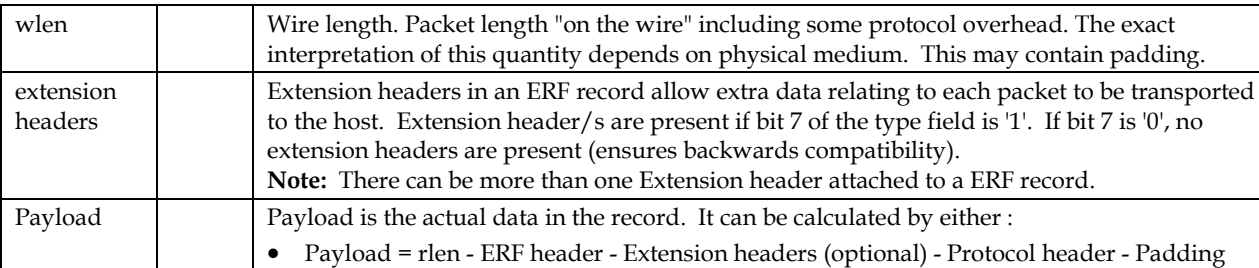

# Extension header types

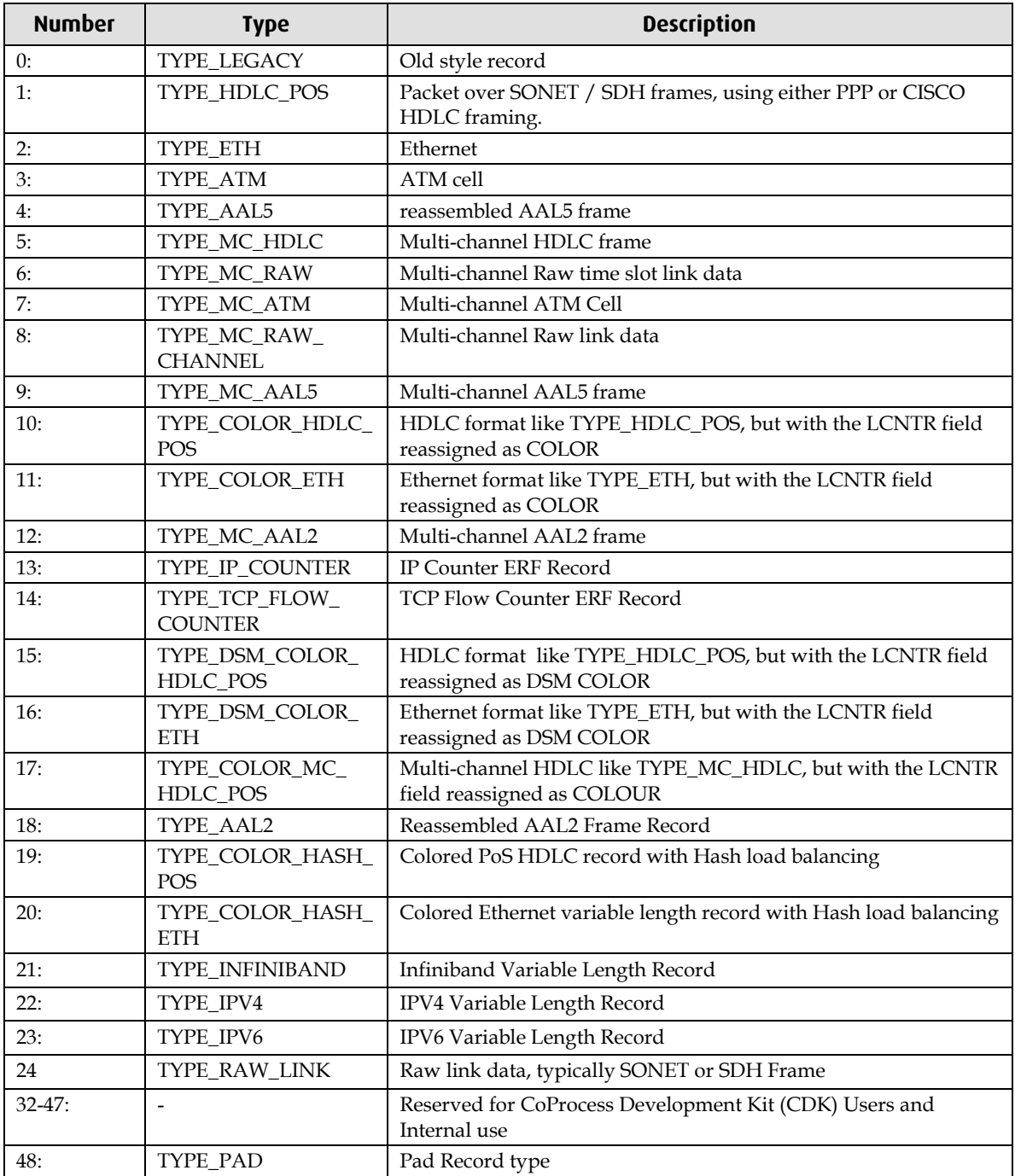

# <span id="page-57-0"></span>**ERF 1. TYPE\_POS\_HDLC**

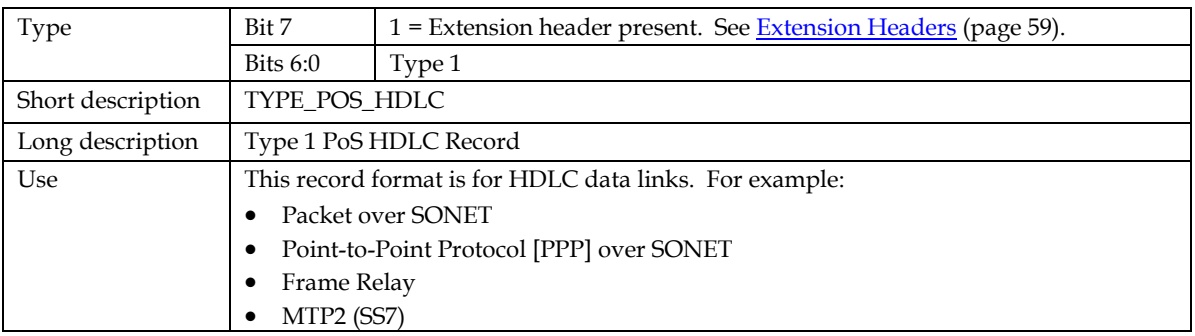

The *TYPE\_POS HDLC* record is shown below:

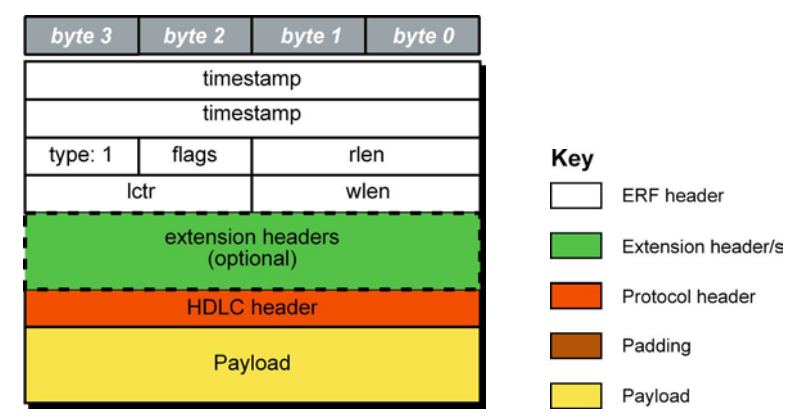

The following is a description of the *TYPE\_POS\_HDLC* record format:

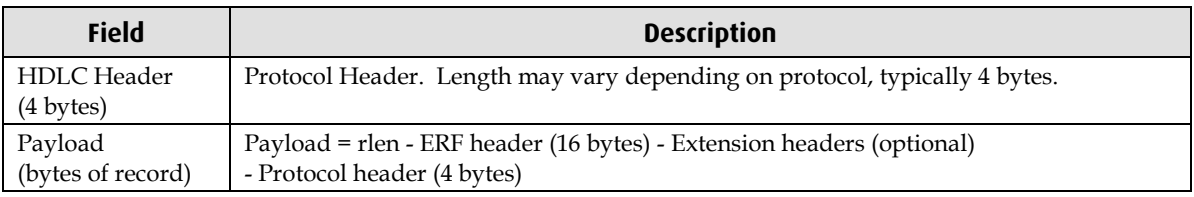

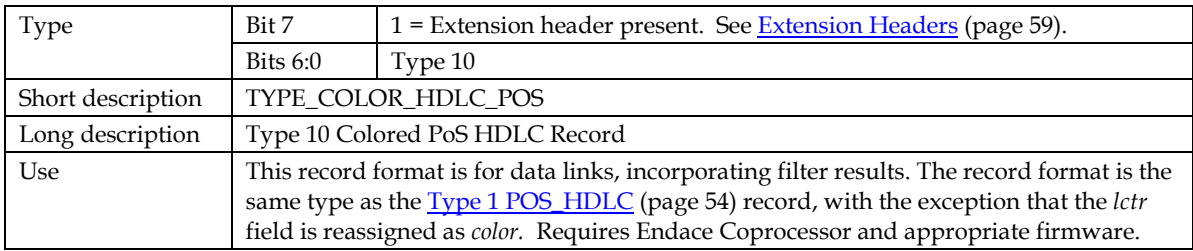

# <span id="page-58-0"></span>**ERF 10. TYPE\_COLOR\_HDLC\_POS**

The *TYPE\_COLOR\_HDLC\_POS* record is shown below:

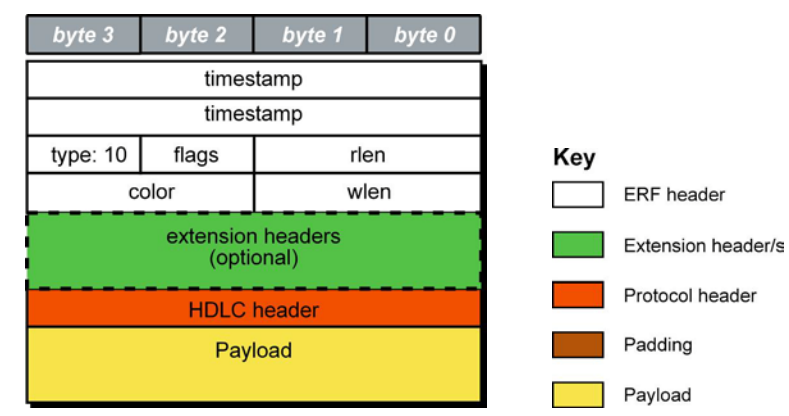

The following is a description of the *TYPE\_COLOR\_HDLC\_POS* record format:

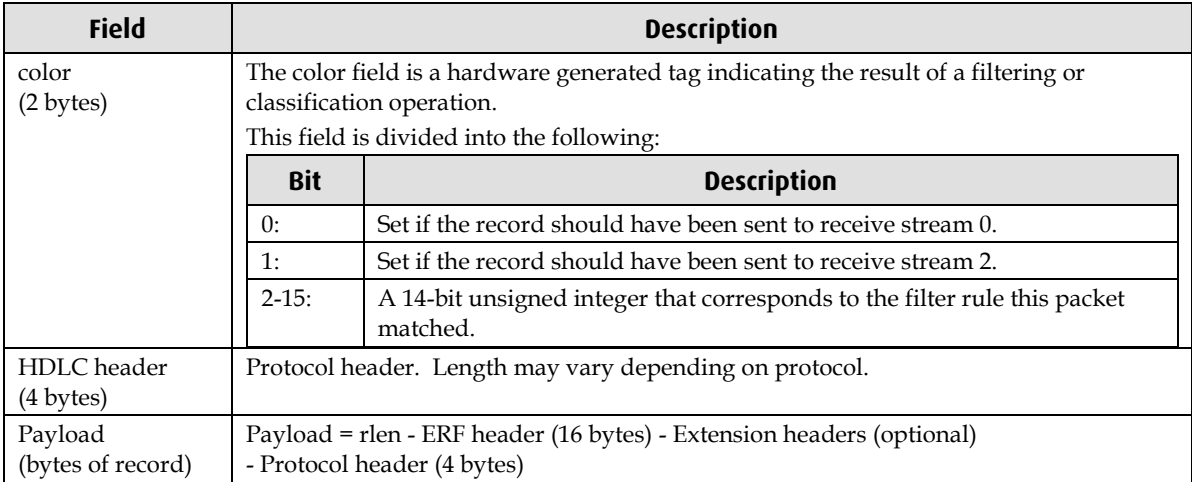

# <span id="page-59-0"></span>**ERF 15. TYPE\_DSM\_COLOR\_HDLC\_POS**

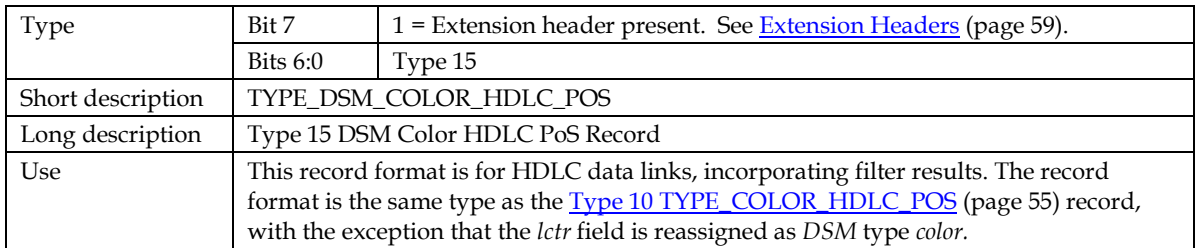

The *TYPE\_DSM\_COLOR\_HDLC\_POS* variable length record is shown below:

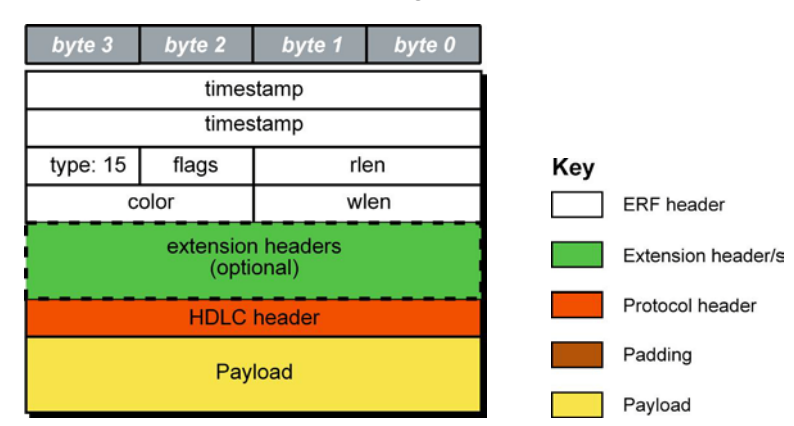

The following is a description of the *TYPE\_DSM\_COLOR\_HDLC\_POS* record format:

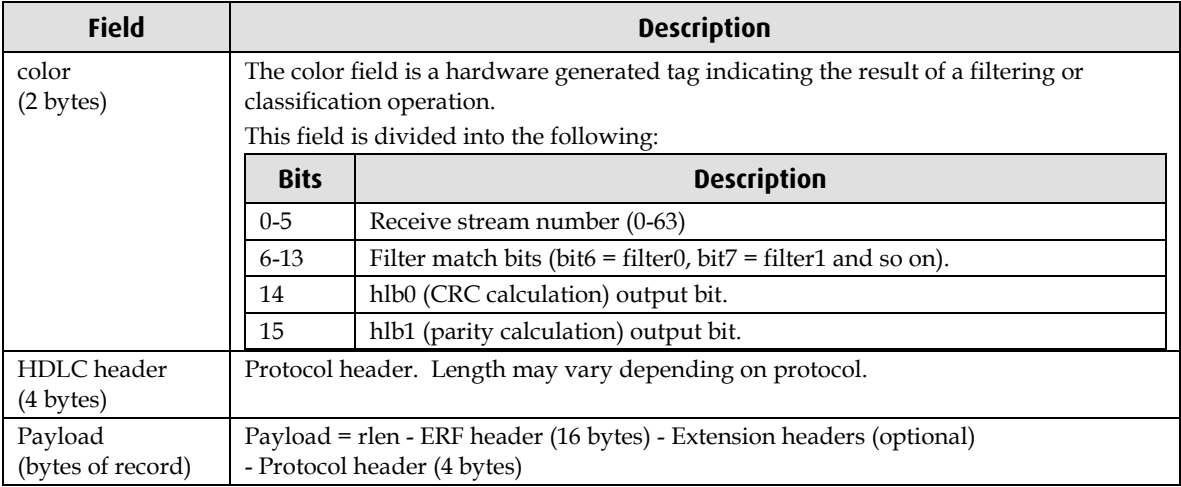

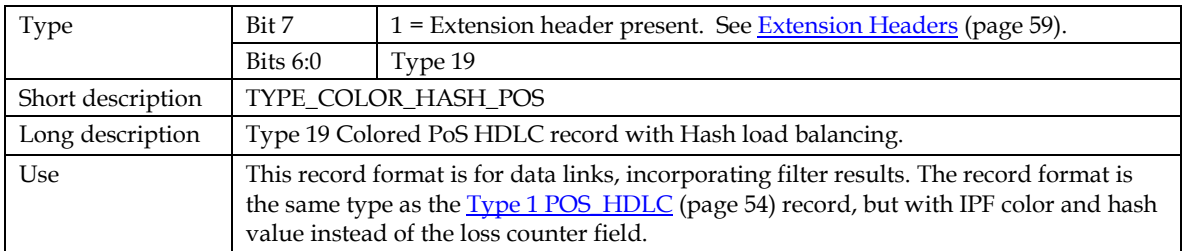

# <span id="page-60-0"></span>**ERF 19. TYPE\_COLOR\_HASH\_POS**

The *TYPE\_COLOR\_HASH\_POS* record is shown below:

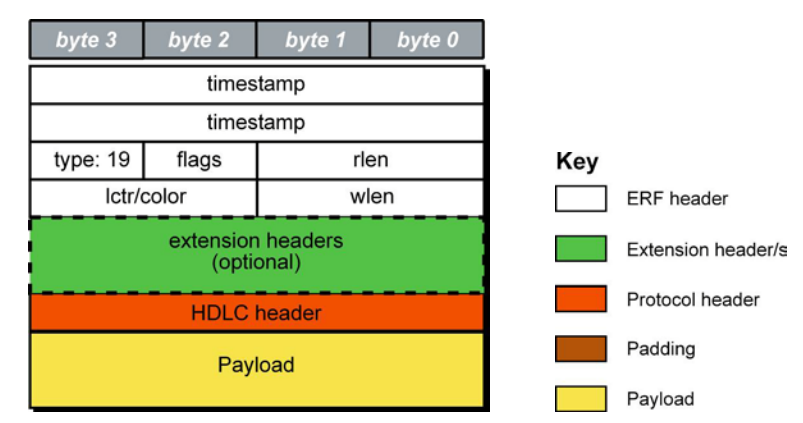

The following is a description of the *TYPE\_COLOR\_HASH\_POS* record format:

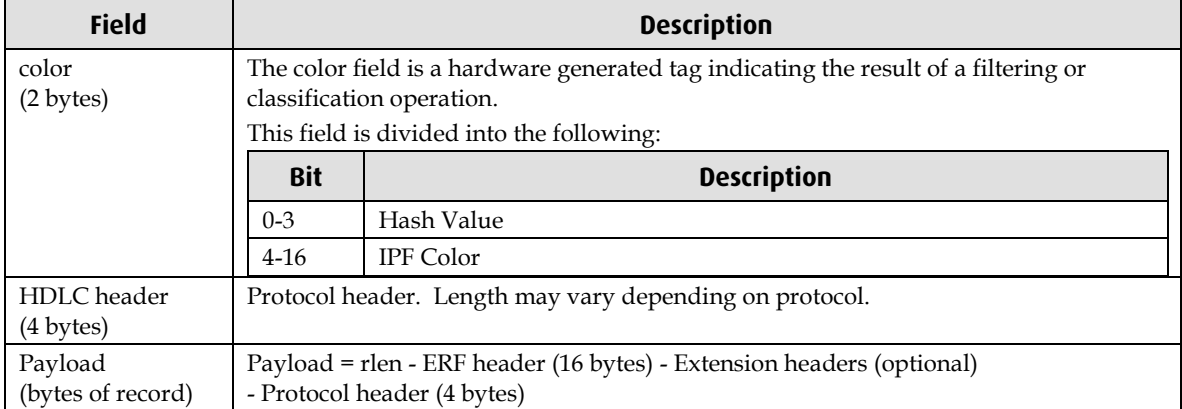

# <span id="page-61-0"></span>**ERF 24. TYPE\_RAW\_LINK**

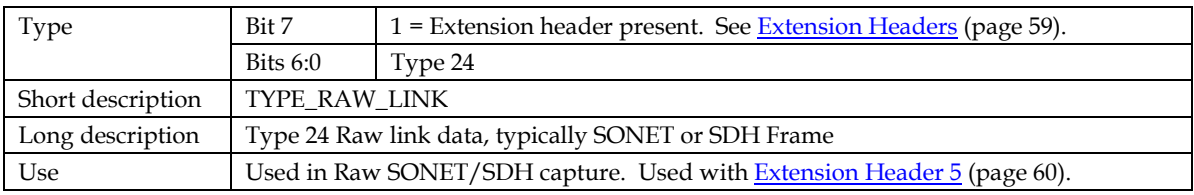

The *TYPE\_RAW\_LINK* record is shown below:

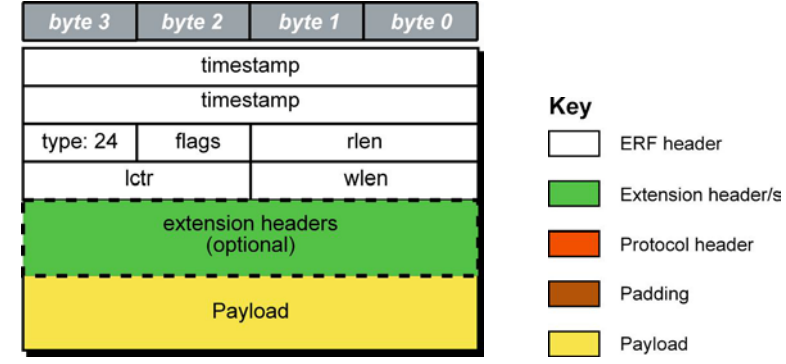

The following is a description of the *TYPE\_RAW\_LINK* record format:

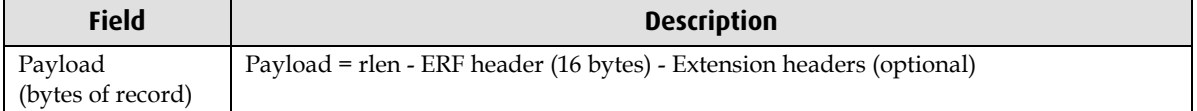

## <span id="page-62-0"></span>**Extension Headers (EH)**

### **Introduction**

The addition of an Extension Header into the ERF record allows extra data relating to the packet to be transported to the host. The extension header allows certain features to be added independently of ERF types, for example, features shared by different ERF records do not have to be implemented separately. This results in automatic support across ERF types.

Bit 7 of the ERF type field is used to indicate that Extension Header's are present. If set to '1' Extension Headers are present. The Extension Header type field indicates the type and format of the Extension Header. It also indicates whether further Extension Headers are present. If bit 7 of the Extension Header is set to '1' further Extension Headers exist in the record. The Extension Headers are 8 bytes in length.

The following diagram shows presence of an Extension Header in addition to the ERF record.

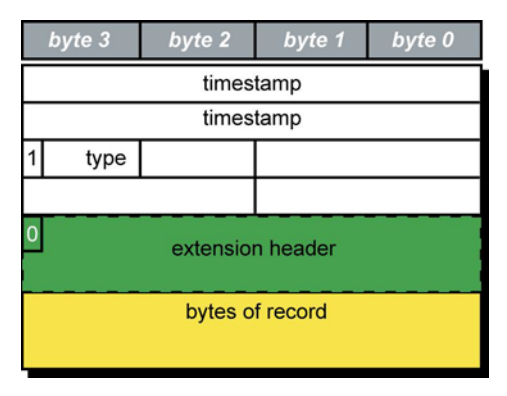

The following diagram shows presence of two Extension Headers with Bit 7 of the first Extension Header set to '1'.

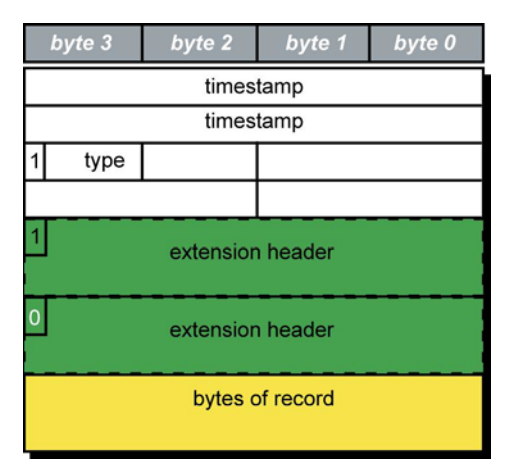

### <span id="page-63-0"></span>**EH 5. Raw\_Link**

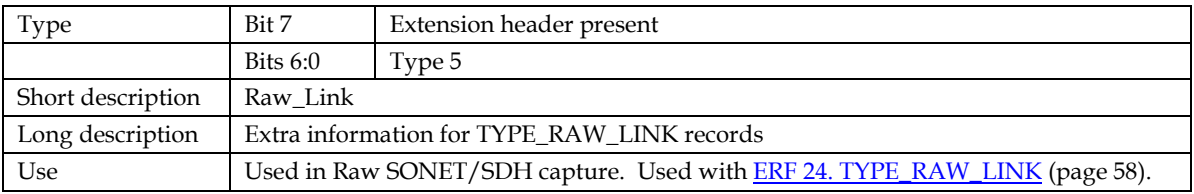

The *Raw\_Link* record is shown below:

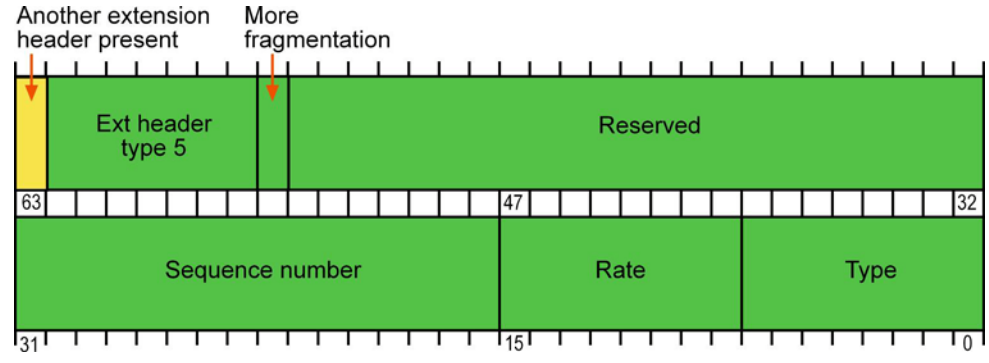

The following details the make up of the *Raw\_Link* Extension Header:

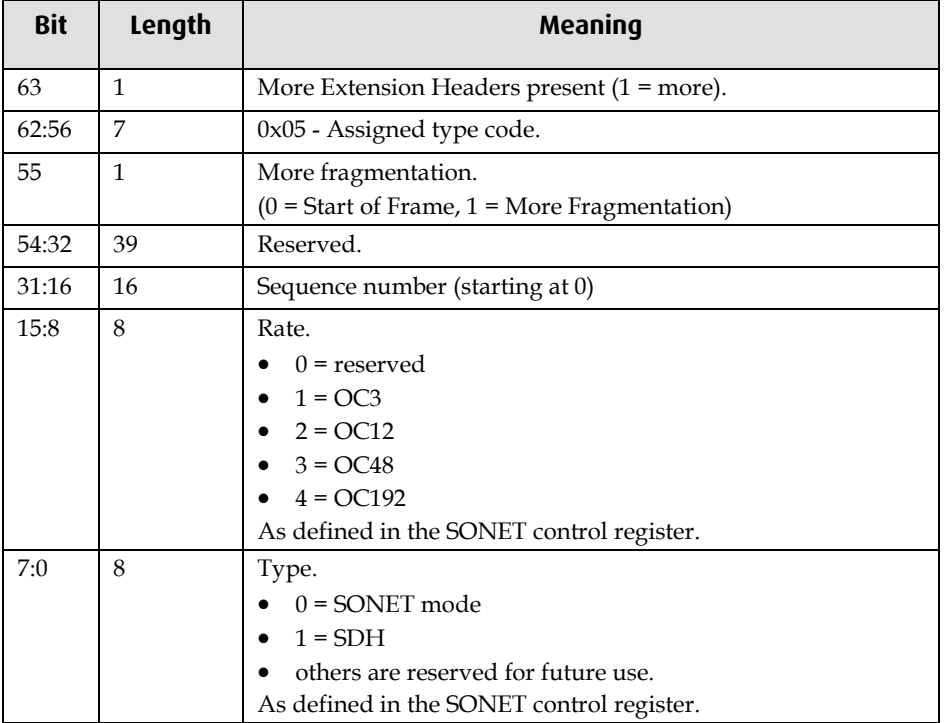

# **Troubleshooting**

# <span id="page-64-1"></span><span id="page-64-0"></span>**Reporting Problems**

If you have problems with a DAG 5.4SA-12 card or Endace supplied software which you are unable to resolve, please contact Endace Customer Support at <u>support@endace.com</u>.

Supplying as much information as possible enables Endace Customer Support to be more effective in their response to you. The exact information available to you for troubleshooting and analysis may be limited by nature of the problem.

The following items may assist in a quick resolution:

- DAG 5.4SA-12 card[s] model and serial number.
- Host computer type and configuration.
- Host computer operating system version.
- DAG software version package in use.
- Any compiler errors or warnings when building DAG driver or tools.
- For Linux and FreeBSD, messages generated when DAG device driver is loaded. These can be collected from command dmesg, or from log file /var/log/syslog.
- Output of daginf.
- Firmware versions from dagrom  $-x$ .
- Physical layer status reported by: dagconfig
- Link statistics reported by: dagconfig-si
- Statistics either (depending on the DAG card):
	- Extended statistics reported by: dagconfig –ei
	- Universal statistics reported by: dagconfig-ui
- Network link configuration from the router where available.
- Contents of any scripts in use.
- Complete output of session where error occurred including any error messages from DAG tools. The typescript Unix utility may be useful for recording this information.
- A small section of captured packet trace illustrating the problem.
- If you have just rebooted and the system can not see any DAG cards, you need to load the DAG drivers. Run dagload.

# **Version History**

<span id="page-66-0"></span>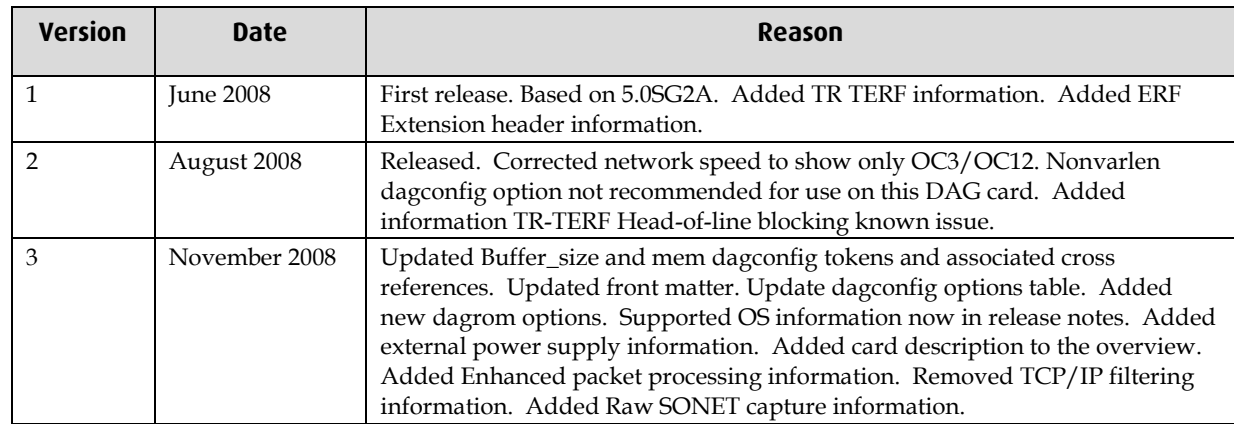

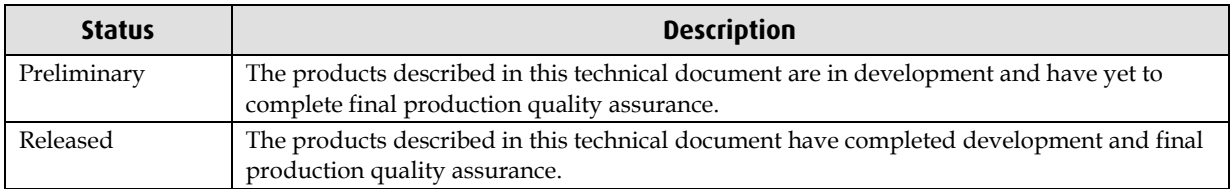

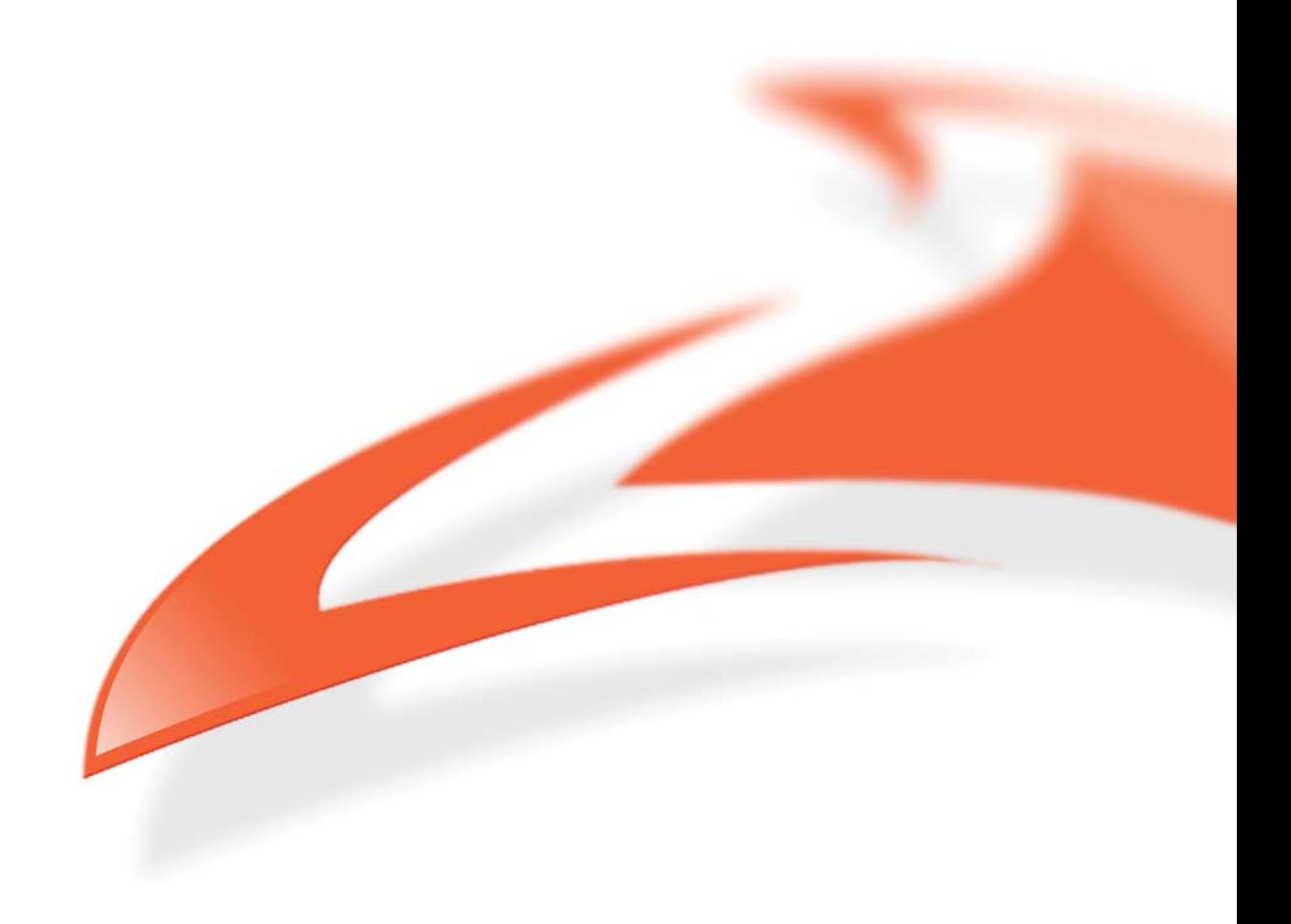